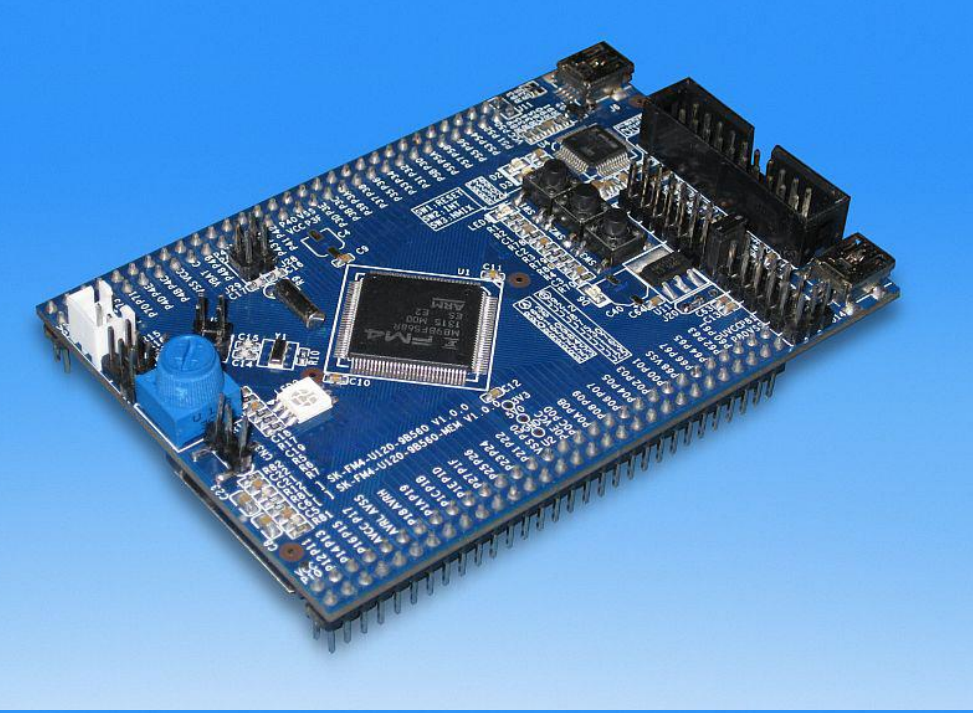

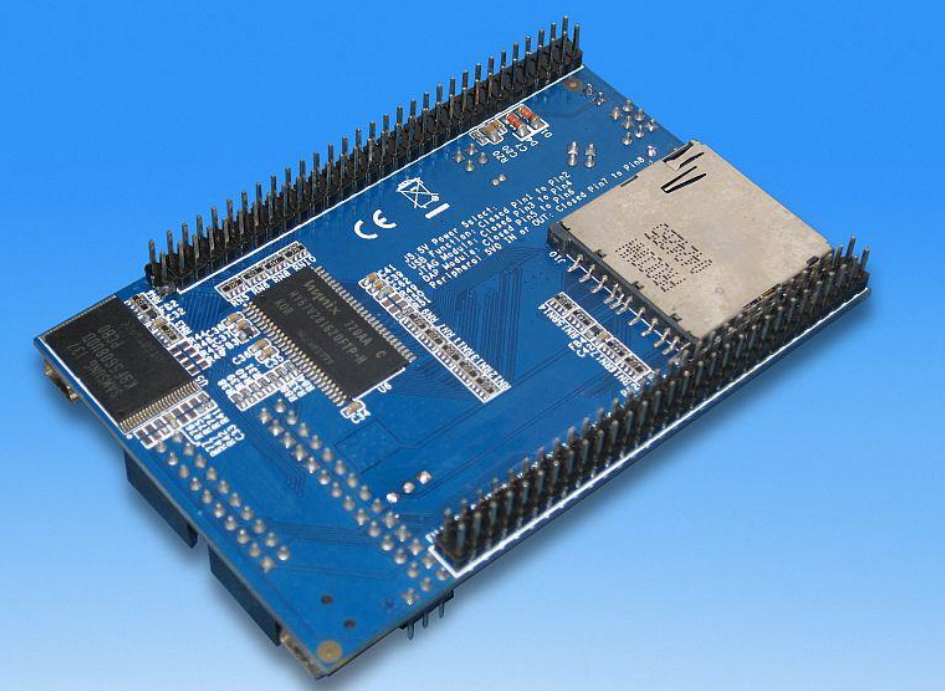

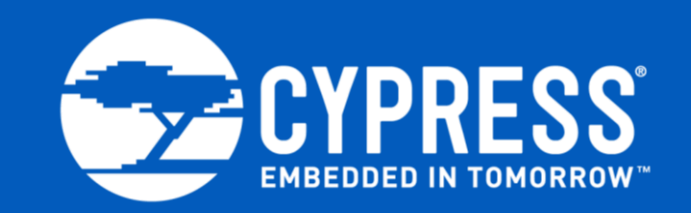

#### **Starter Kit User Guide FM4-U120-9B560 FM4-U120-9B560-MEM**

Hardware V1.1 / Documentation V1.8

Document Number: 002-09878 Rev. \*B

# Warranty and Disclaimer

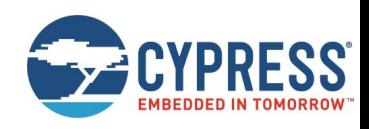

© Cypress Semiconductor Corporation, 2015-2018. This document is the property of Cypress Semiconductor Corporation and its subsidiaries, including Spansion LLC ("Cypress"). This document, including any software or firmware included or referenced in this document ("Software"), is owned by Cypress under the intellectual property laws and treaties of the United States and other countries worldwide. Cypress reserves all rights under such laws and treaties and does not, except as specifically stated in this paragraph, grant any license under its patents, copyrights, trademarks, or other intellectual property rights. If the Software is not accompanied by a license agreement and you do not otherwise have a written agreement with Cypress governing the use of the Software, then Cypress hereby grants you a personal, non-exclusive, nontransferable license (without the right to sublicense) (1) under its copyright rights in the Software (a) for Software provided in source code form, to modify and reproduce the Software solely for use with Cypress hardware products, only internally within your organization, and (b) to distribute the Software in binary code form externally to end users (either directly or indirectly through resellers and distributors), solely for use on Cypress hardware product units, and (2) under those claims of Cypress's patents that are infringed by the Software (as provided by Cypress, unmodified) to make, use, distribute, and import the Software solely for use with Cypress hardware products. Any other use, reproduction, modification, translation, or compilation of the Software is prohibited.

TO THE EXTENT PERMITTED BY APPLICABLE LAW, CYPRESS MAKES NO WARRANTY OF ANY KIND, EXPRESS OR IMPLIED, WITH REGARD TO THIS DOCUMENT OR ANY SOFTWARE OR ACCOMPANYING HARDWARE, INCLUDING, BUT NOT LIMITED TO, THE IMPLIED WARRANTIES OF MERCHANTABILITY AND FITNESS FOR A PARTICULAR PURPOSE. No computing device can be absolutely secure. Therefore, despite security measures implemented in Cypress hardware or software products, Cypress does not assume any liability arising out of any security breach, such as unauthorized access to or use of a Cypress product. In addition, the products described in these materials may contain design defects or errors known as errata which may cause the product to deviate from published specifications. To the extent permitted by applicable law, Cypress reserves the right to make changes to this document without further notice. Cypress does not assume any liability arising out of the application or use of any product or circuit described in this document. Any information provided in this document, including any sample design information or programming code, is provided only for reference purposes. It is the responsibility of the user of this document to properly design, program, and test the functionality and safety of any application made of this information and any resulting product. Cypress products are not designed, intended, or authorized for use as critical components in systems designed or intended for the operation of weapons, weapons systems, nuclear installations, life-support devices or systems, other medical devices or systems (including resuscitation equipment and surgical implants), pollution control or hazardous substances management, or other uses where the failure of the device or system could cause personal injury, death, or property damage ("Unintended Uses"). A critical component is any component of a device or system whose failure to perform can be reasonably expected to cause the failure of the device or system, or to affect its safety or effectiveness. Cypress is not liable, in whole or in part, and you shall and hereby do release Cypress from any claim, damage, or other liability arising from or related to all Unintended Uses of Cypress products. You shall indemnify and hold Cypress harmless from and against all claims, costs, damages, and other liabilities, including claims for personal injury or death, arising from or related to any Unintended Uses of Cypress products.

Cypress, the Cypress logo, Spansion, the Spansion logo, and combinations thereof, WICED, PSoC, CapSense, EZ-USB, F-RAM, and Traveo are trademarks or registered trademarks of Cypress in the United States and other countries. For a more complete list of Cypress trademarks, visit cypress.com. Other names and brands may be claimed as property of their respective owners.

# Information about this PDF Document

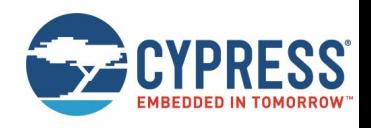

- **For your convenience this user guide includes external links that** simplify installing of drivers, software utilities, and quick jumps to documentation.
- Some PDF viewer do not allow access to external content by links because of security reasons.
- A viewer called "PDF XChange" is provided in the software package of this starter kit. It's use is free of charge and no additional installation is required.
- Launching "start.bat" opens this user guide in the PDF XChange viewer.
- **Please ensure you have copied the complete software package** related to this starter kit to use and run the links and examples given on the next pages.
- **Please contact the [Cypress](#page-77-0) Support for any question.**

### **Overview**

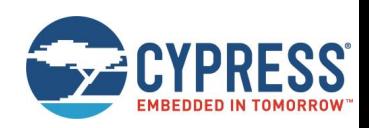

- **[MCU Features](#page-4-0), [Board Features](#page-5-0), and [Contents](#page-6-0)**
- [Please check jumper setting](#page-7-0) / [Test it by a GUI](#page-9-0)
- [The Hardware](#page-11-0) / [Pin Overview](#page-15-0)
- [The Jumper Table](#page-21-0) / [Jumper Default](#page-23-0)
- **[Board Power](#page-25-0)**
- **[Software Examples & Tools](#page-26-0)**
- **[Flash Programming](#page-30-0)**
- [JTAG / CMSIS-DAP](#page-40-0)
- **[IAR-Embedded Workbench](#page-48-0)**
- **[KEIL µVision](#page-58-0)**
- **[Contacts](#page-77-0) and [More](#page-78-0)**

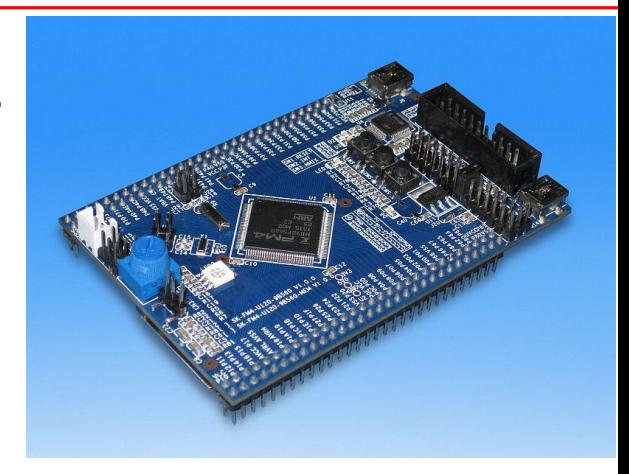

- **[Additional documents](documentation)**
	- **[Schematic](http://www.cypress.com/file/290946/download)**
	- **[Factsheet](http://www.cypress.com/file/241886/download)**
	- [Data sheet MB9B560R Series](http://www.cypress.com/file/233771/download)
	- [Peripheral Manual](http://www.cypress.com/file/222996/download)
	- [Peripheral Manual \(Timer Part\)](http://www.cypress.com/file/222986/download)
	- [Peripheral Manual \(Analog Part\)](http://www.cypress.com/file/222981/download)
	- [Peripheral Manual \(Communication Part\)](http://www.cypress.com/file/222976/download)
	- [Flash Programming Manual a](http://www.cypress.com/file/252971/download)nd [Errata](http://www.cypress.com/file/252981/download)

Please visit [www.cypress.com](http://www.cypress.com/) to find latest releases of the above mentioned documents.

# <span id="page-4-0"></span>Features of the Microcontroller

- The FM4-U120-9B560 and FM4-U120-9B560-MFM are based on the Cypress Arm® Cortex®-M4 device MB9BF568R
- The MB9B560R Series includes the following features:
	- Up to 1 MByte Flash Memory and 32 KByte Work Flash Memory
	- Up to 128 KByte RAM
	- Up to 160 MHz clock
	- Up to 2 CAN controller 2.0A/B
	- Up to 8 UART / LIN / SPI / <sup>2</sup>C interfaces
	- USB-Host/-Device interface
	- SD-Card interface
	- Three 12 bit ADCs, up to 24 channels
	- Two 12 bit DACs
	- Up to 16 channel external interrupts
	- Two Multifunction timer with waveform generator, e.g. Motor control
	- Timers (ICUs, OCUs, PPGs, others)

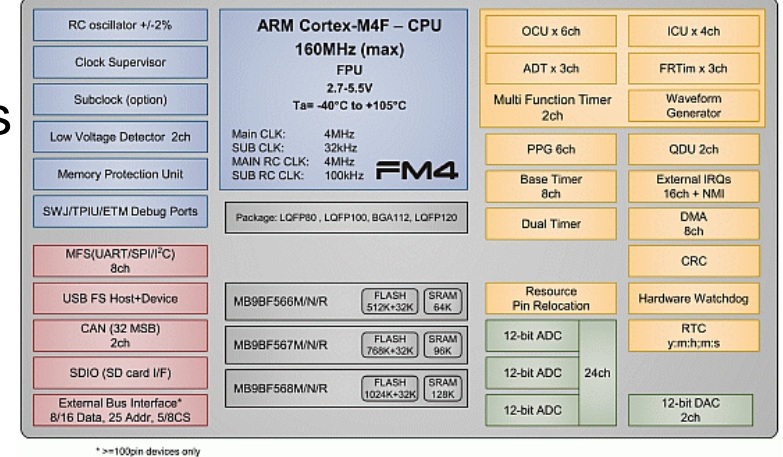

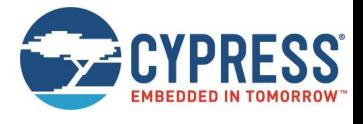

#### <span id="page-5-0"></span>Features of the Board

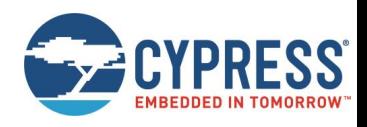

#### ■ The FM4-U120-9B560(-MEM) is available in two versions:

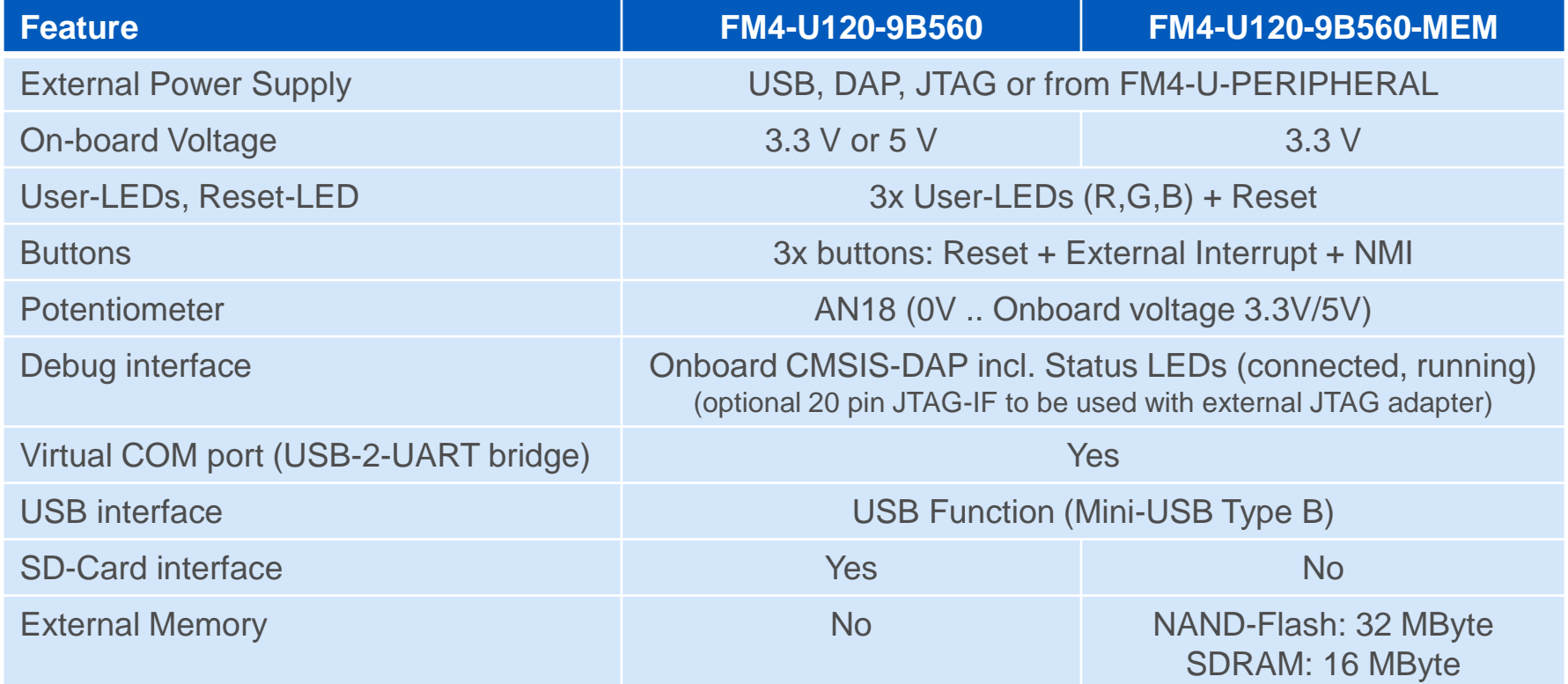

#### <span id="page-6-0"></span>Contents FM4-U120-9B560

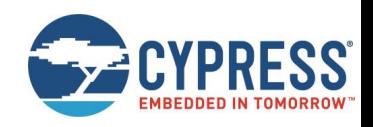

- The FM4-U120-9B560(-MEM) contents
	- The FM4-U120-9B560 or FM4-U120-9B560-MEM evaluation board
	- One USB mini cable
	- 1-page flyer

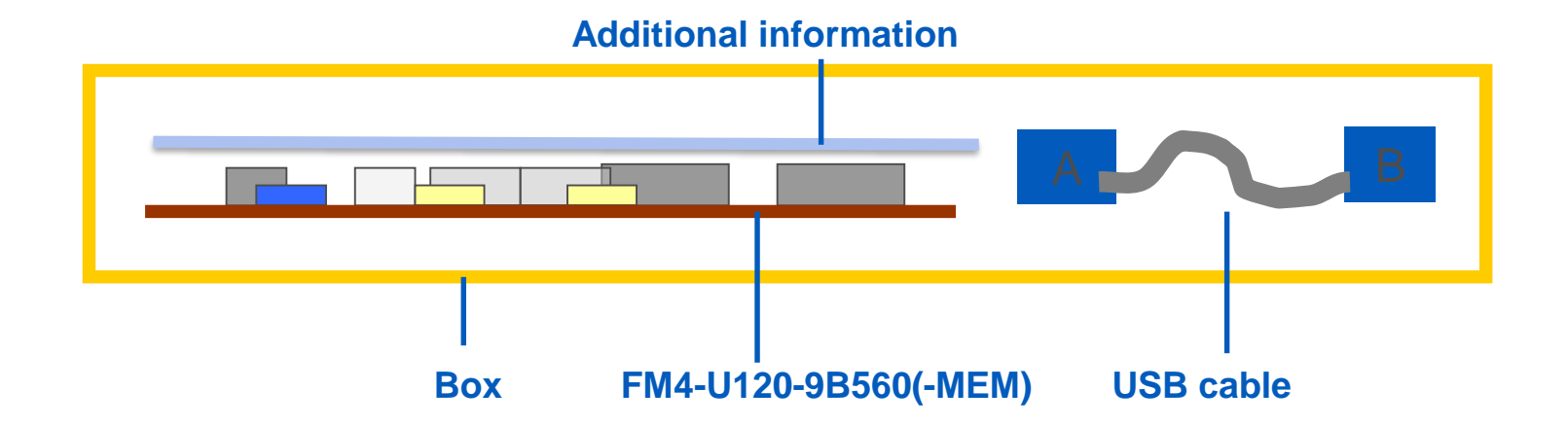

# <span id="page-7-0"></span>Please Check Jumper Setting

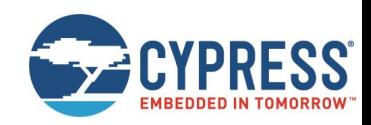

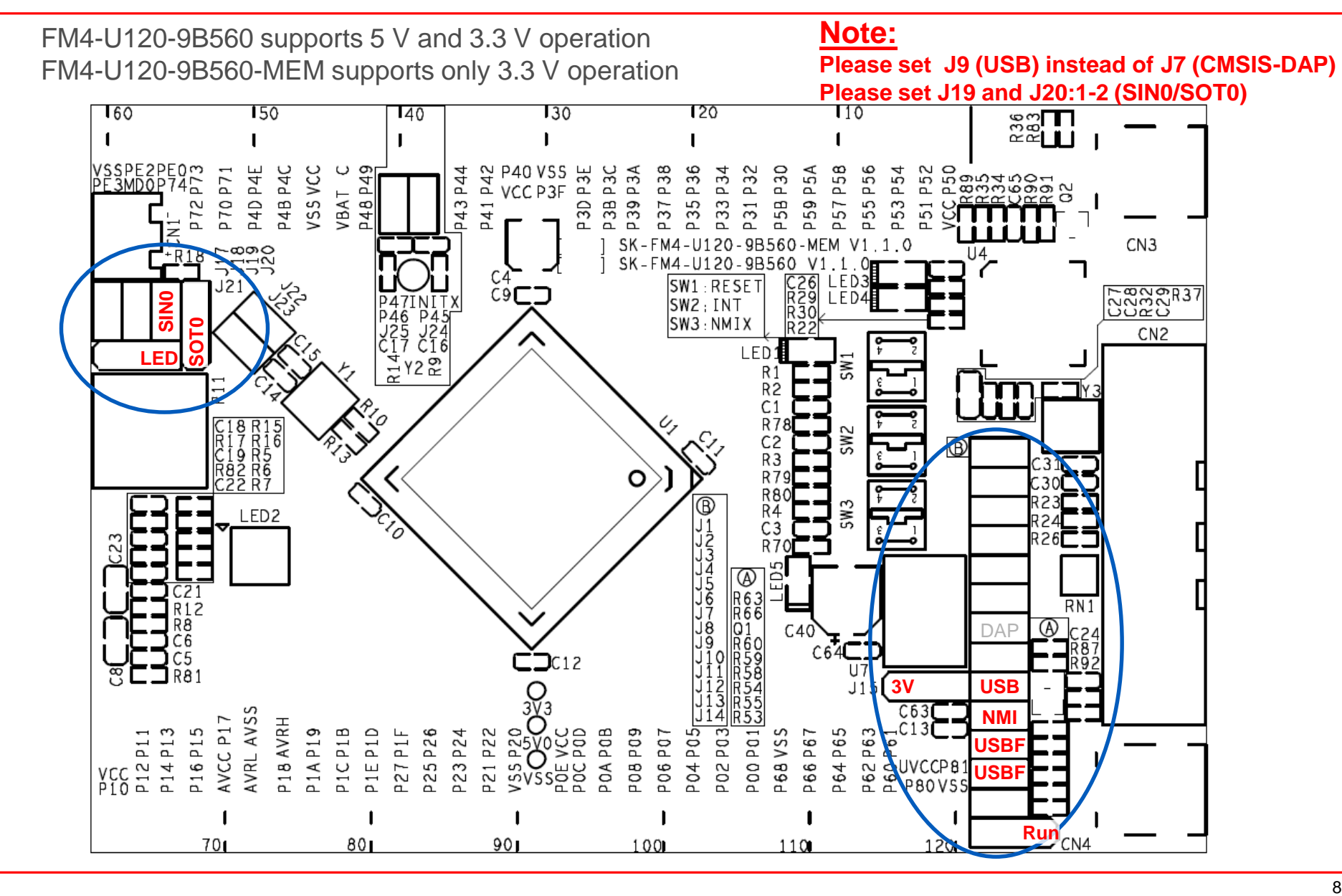

# Test it by Terminal using USB

- The microcontroller on the FM4-U120-9B560(-MEM) is already preprogrammed with a test application (<drive:>\sw-examples\testsoftware)
	- Install the USB driver first <drive:[>\drivers\driverinstaller.exe](drivers/driverinstaller.exe)
	- Connect the starter kit to CN4 (USB) with your PC
		- $\checkmark$  Ensure jumper J9 (USB) is set for correct power supply
		- ✓ Ensure jumper J19 and J20:1-2 are set correctly for use of SIN0/SOT0
	- Press the , Reset'- Button
	- Check the availability for virtual COM port
		- $\checkmark$  e.g. Windows Device Manager
	- Open a serial terminal tool
		- $\checkmark$  e.g. Cypress Serial Port Viewer <drive:[>\tools\serialportviewer\setup.exe](tools/serialportviewer/setup.exe)
		- ✓ Settings 115200 baud, 8N1
	- Press <space> to show welcome menu
	- Please select any function to test the on-board features

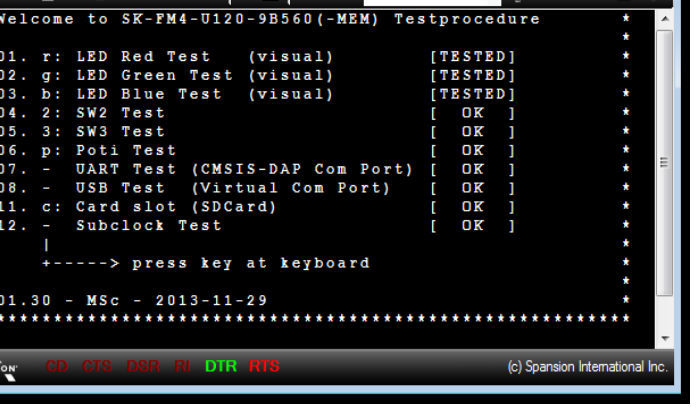

DAP Spansion Virtual Communications Port (COM總)

nsion Virtual Communications Port (COM您)

**EX A EL AL ASCITZIERY 12 EL LRand Rate: 115200** 

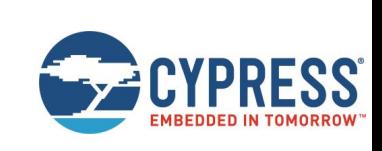

 $\mathbb{Z}$  Connected  $\overline{\mathbb{C}}$ 

E. T. Ports (COM & LPT)

# <span id="page-9-0"></span>Test it by a GUI

- 
- The microcontroller on the FM4-U120-9B560(-MEM) is already preprogrammed with a test application (<drive:>\sw-examples\testsoftware)
	- Install the USB driver first <drive:[>\drivers\driverinstaller.exe](drivers/driverinstaller.exe)
	- Connect the starter kit to CN4 (USB) with your PC
	- Open the PC software <drive:>[\sw-examples\testsoftware\SK-FM4-U120-9B560\\_demo.exe](sw-examples/testsoftware/SK-FM4-U120-9B560_Demo.exe)
	- The picture of the board will be shown with current status of on-board features
	- LED allows control of the RGB-LED  $\checkmark$  Just click to the checkboxes
	- Status of user-buttons SW2 and SW3 are shown interactively
	- ADC represents the potentiometer R11

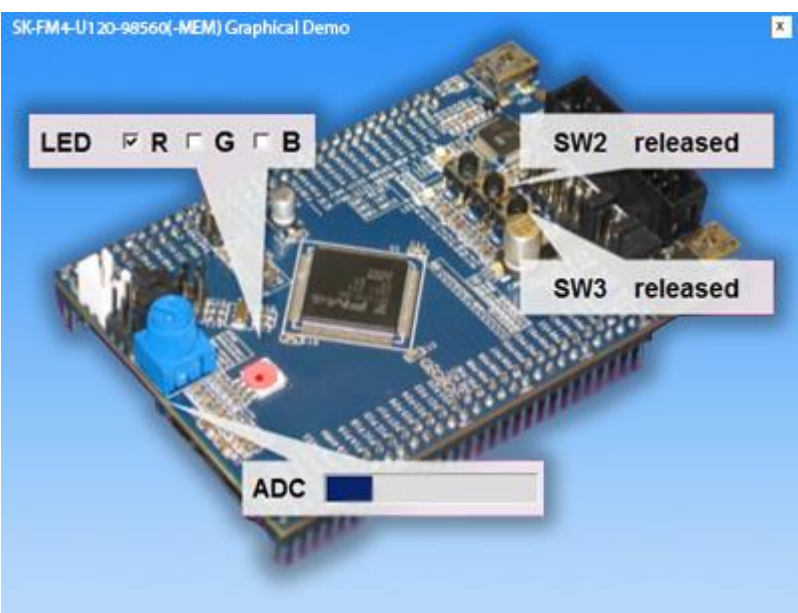

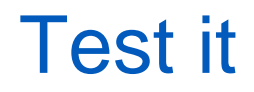

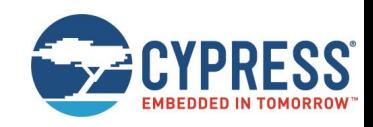

■ You finished successfully the first test.

# **Congratulations!**

#### Next section covers:

- The onboard features
- How to program the Flash
	- ✓ Serial ROM Boot loader USB Direct UART0
		-
	- ✓ On-board CMSIS-DAP
	- ✓ JTAG with optional emulator
- How to start with IAR-Embedded-Workbench and KEIL µVision

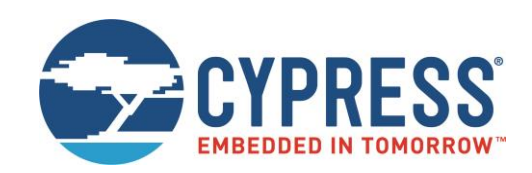

# <span id="page-11-0"></span>**Hardware**

### The Hardware (Top Side) – Jumper **Overview**

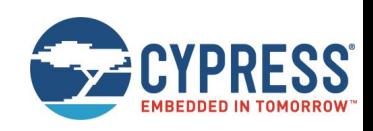

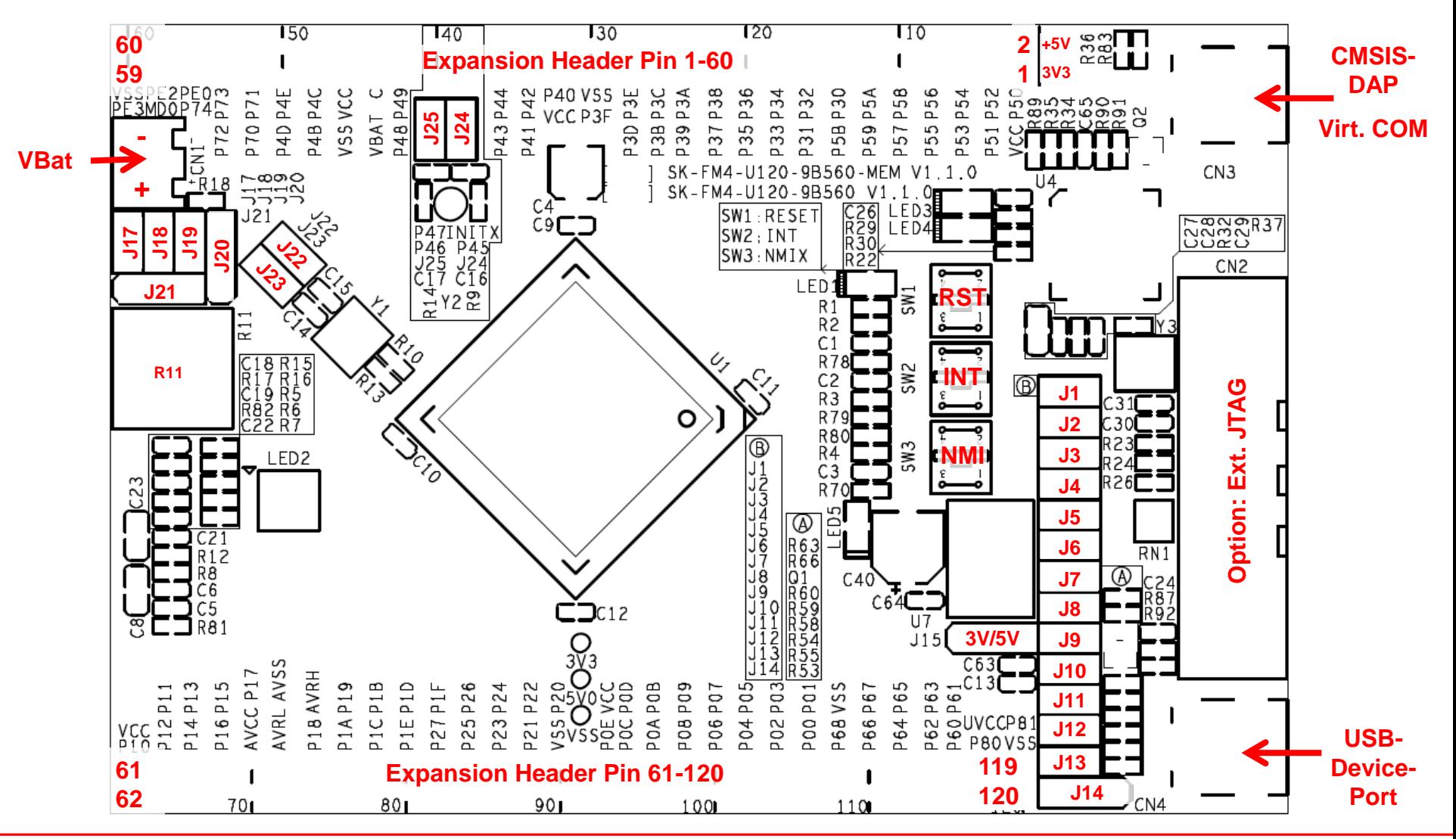

### The Hardware (Top Side) – Jumper Function Overview

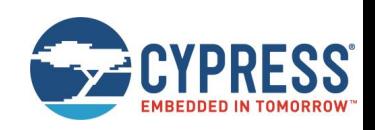

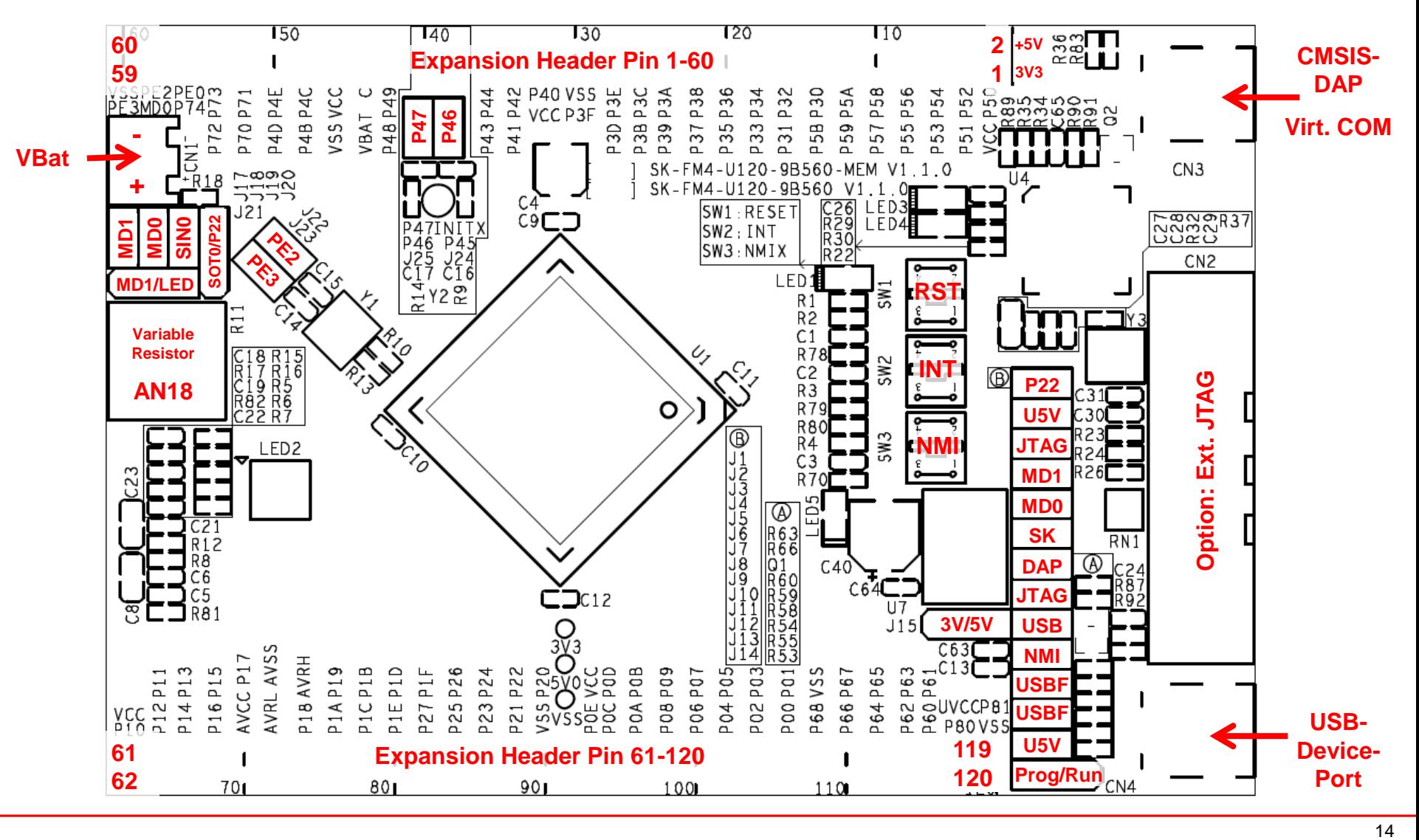

#### The Hardware (Bottom Side)

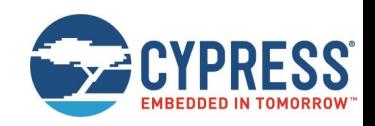

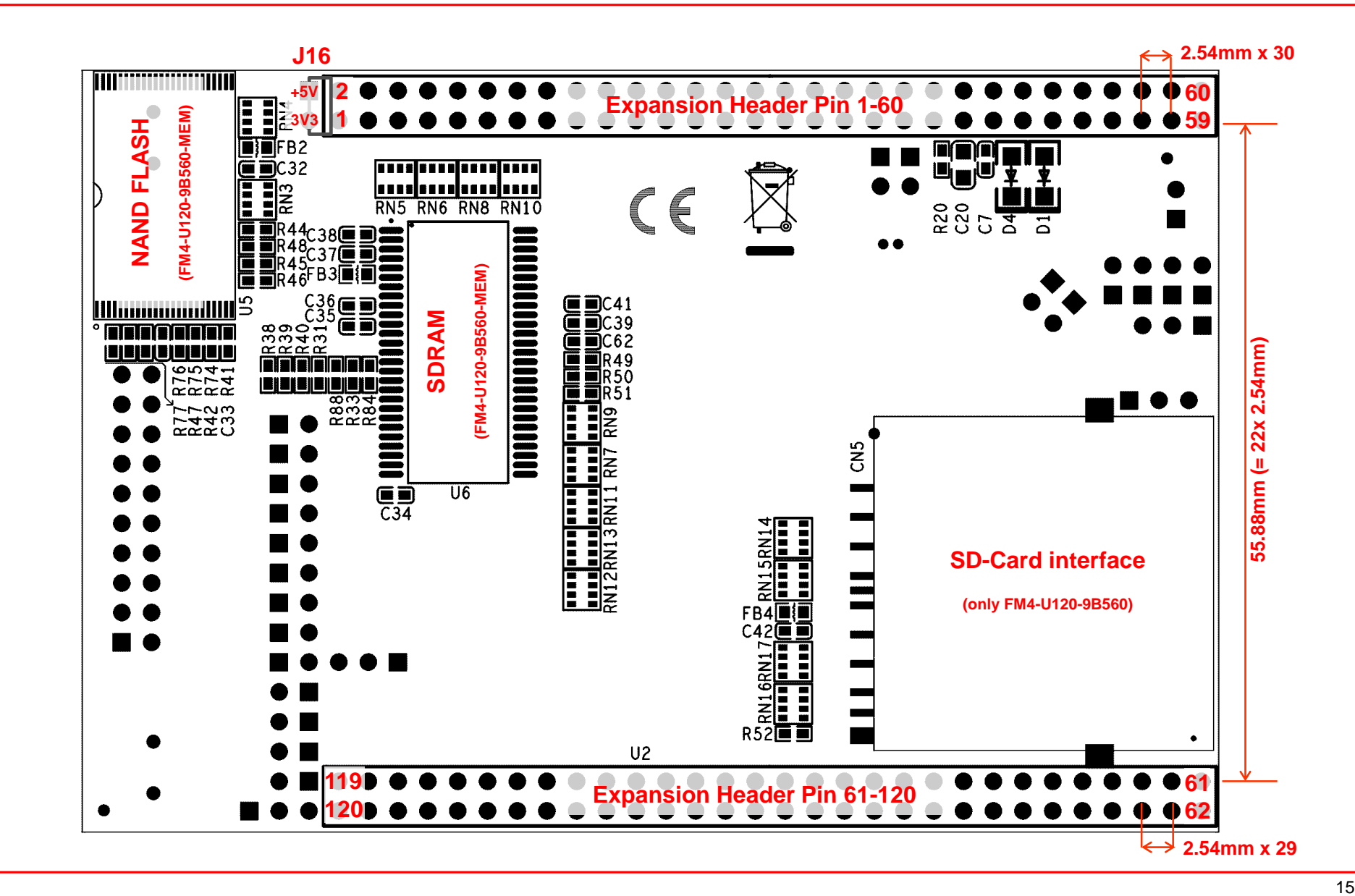

# <span id="page-15-0"></span>The Hardware – Pin Overview 1 - 20

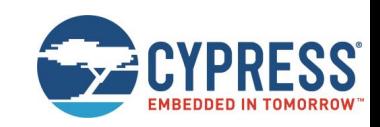

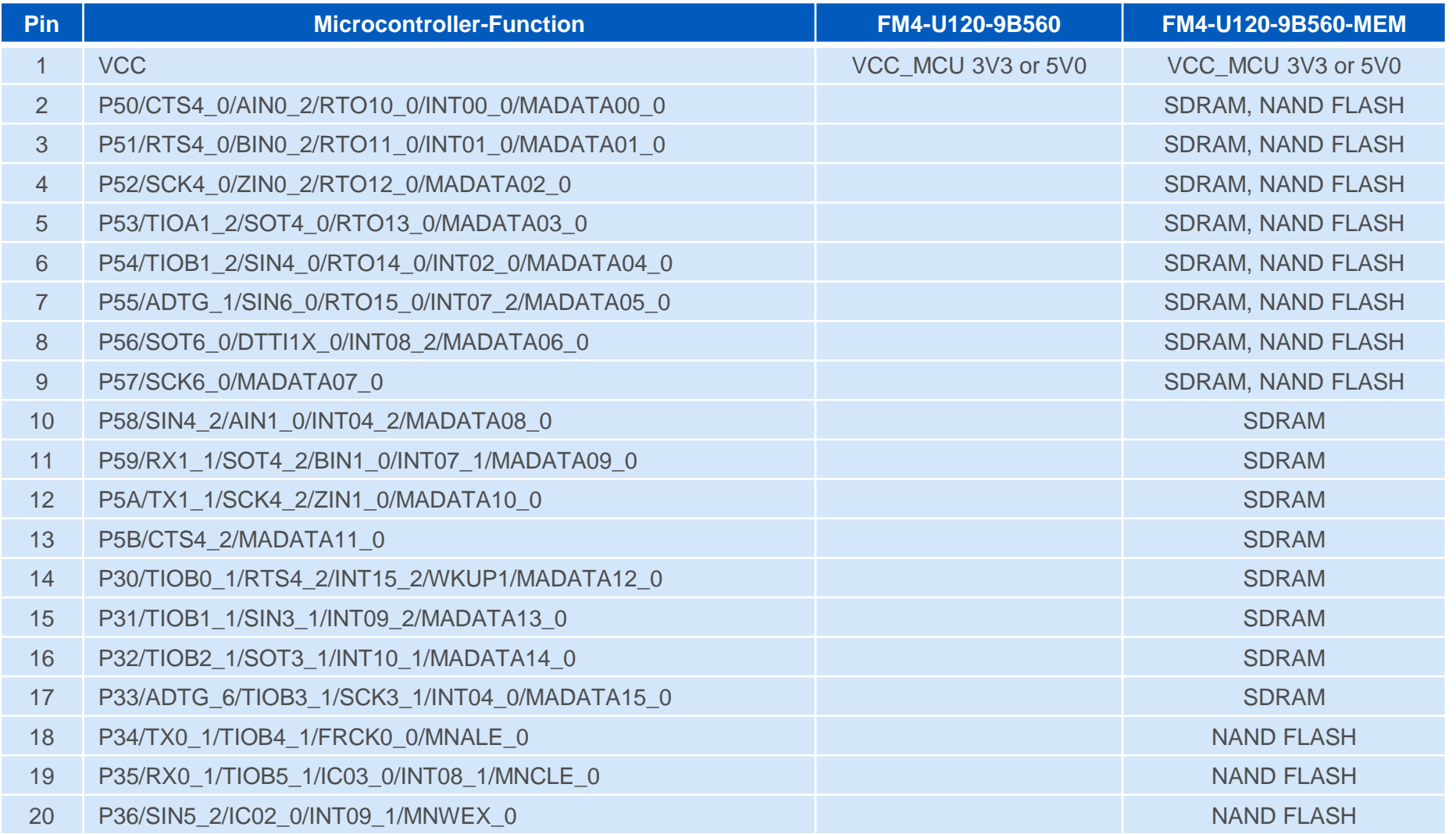

### The Hardware – Pin Overview 21 - 40

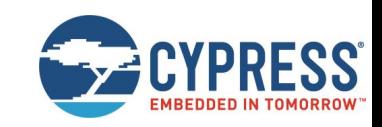

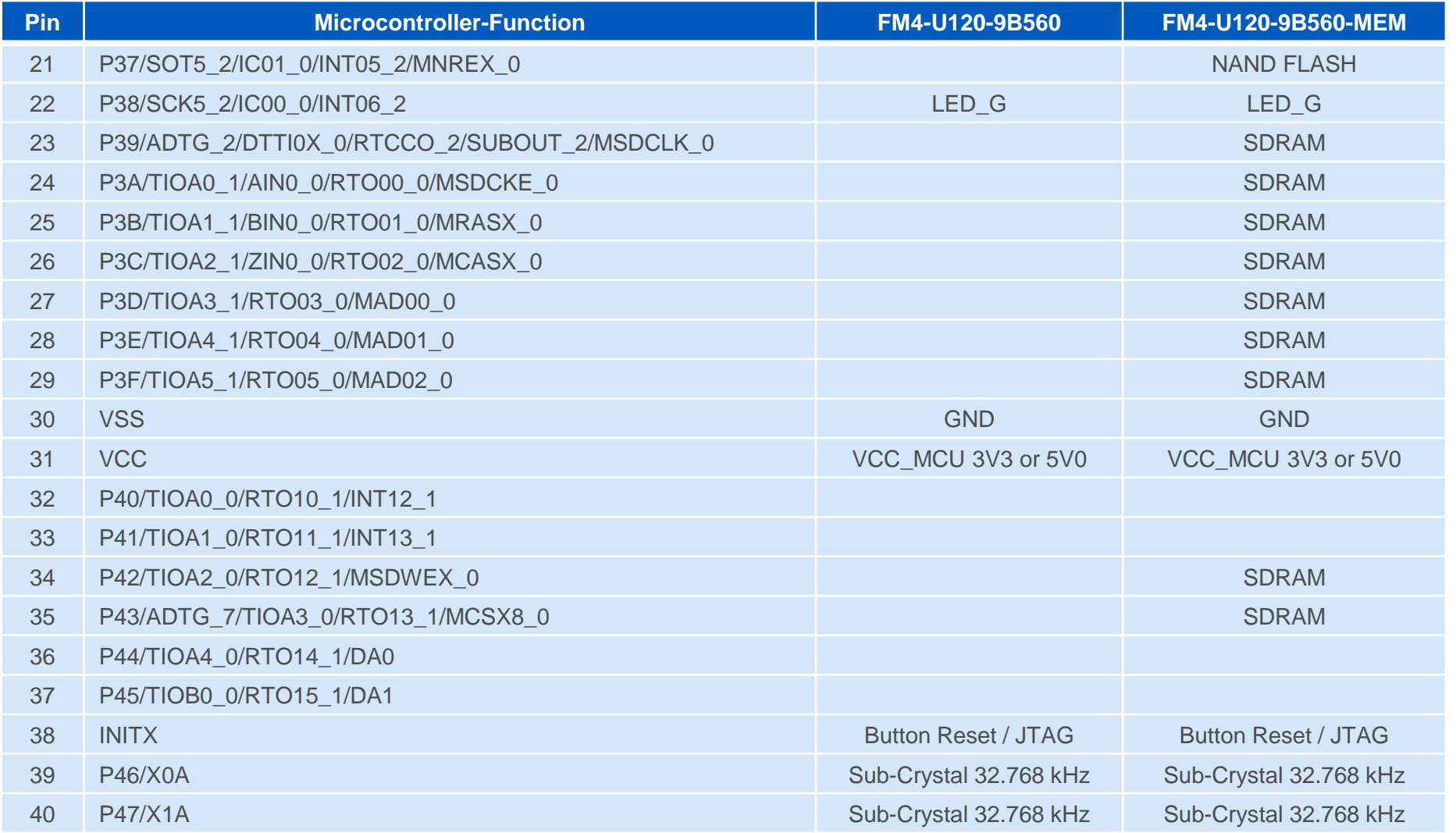

### The Hardware – Pin Overview 41 - 60

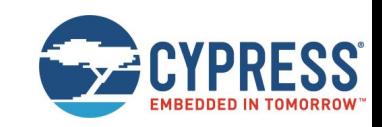

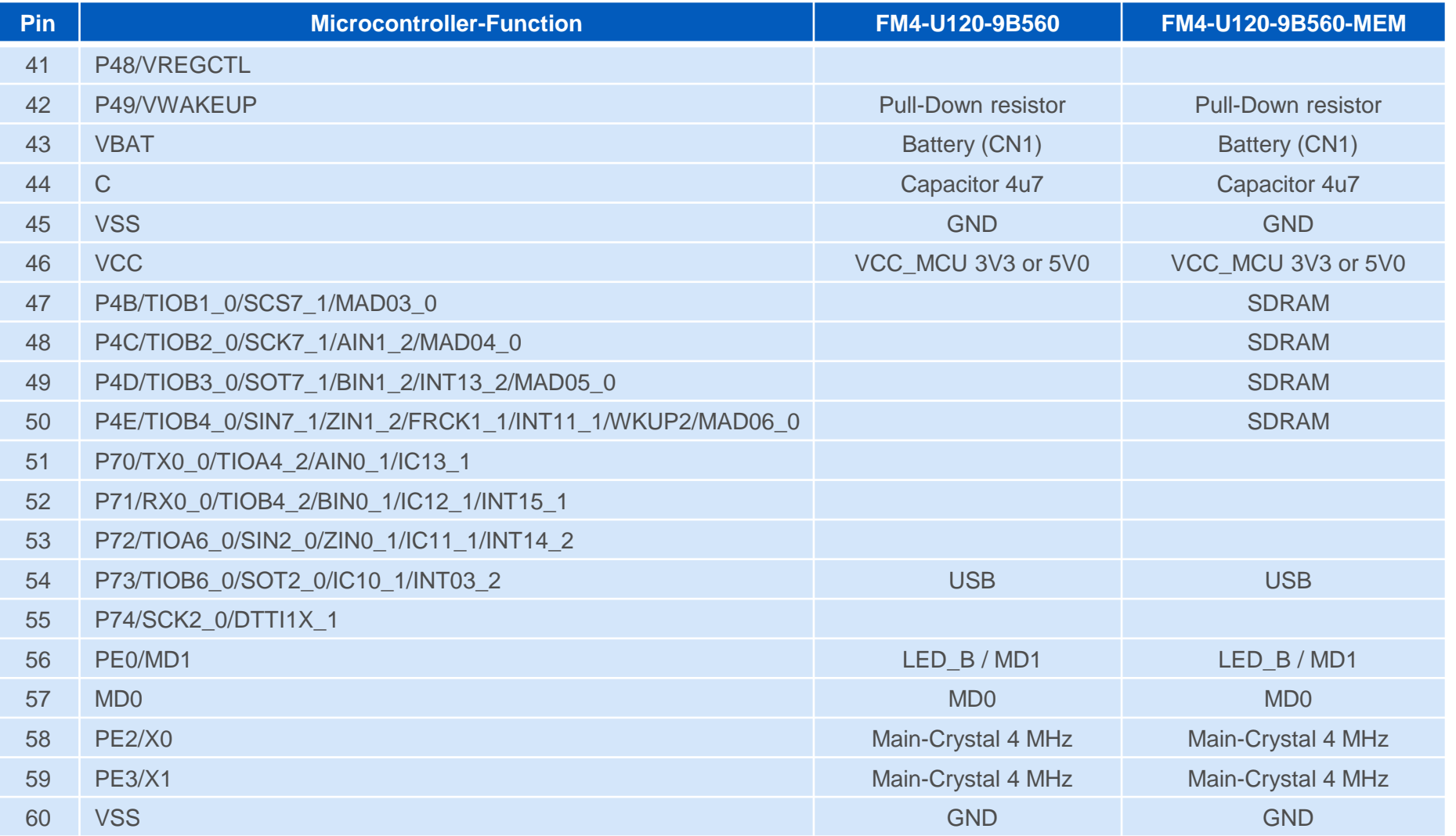

## The Hardware – Pin Overview 61 - 80

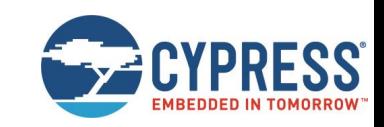

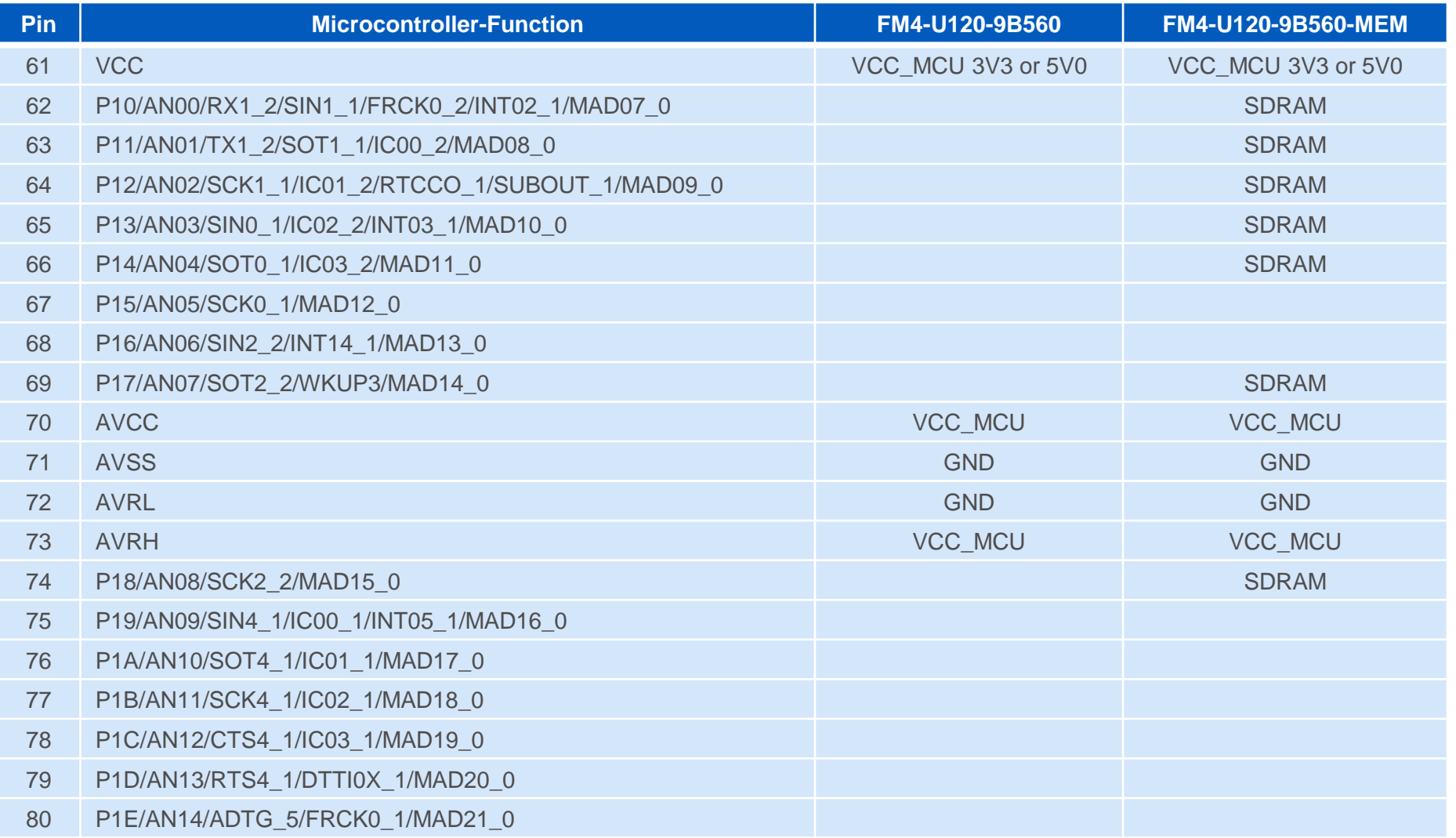

### The Hardware – Pin Overview 81 - 100

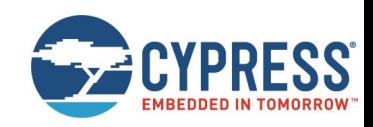

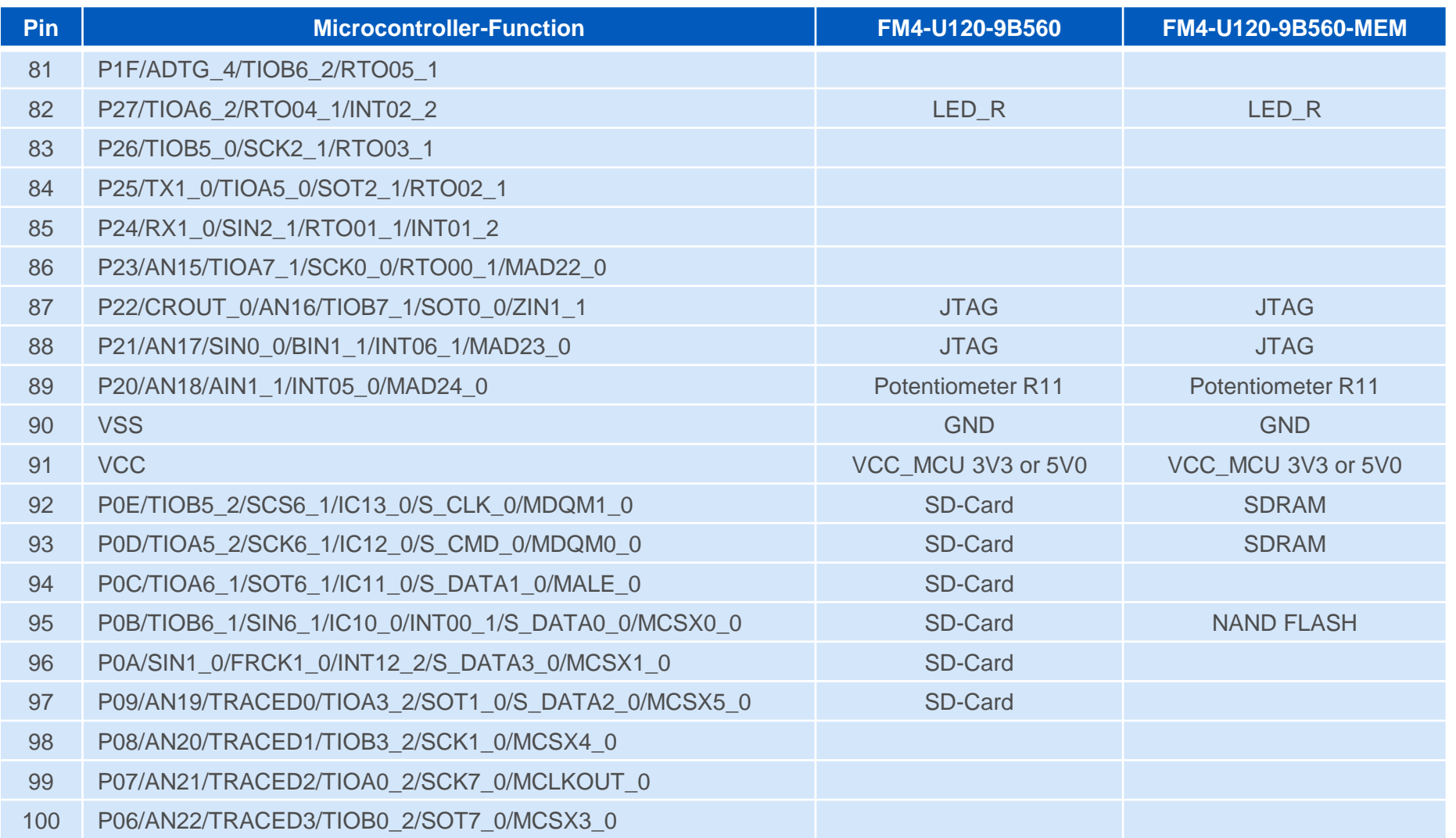

### The Hardware – Pin Overview 101 - 120

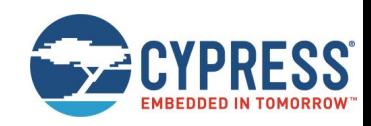

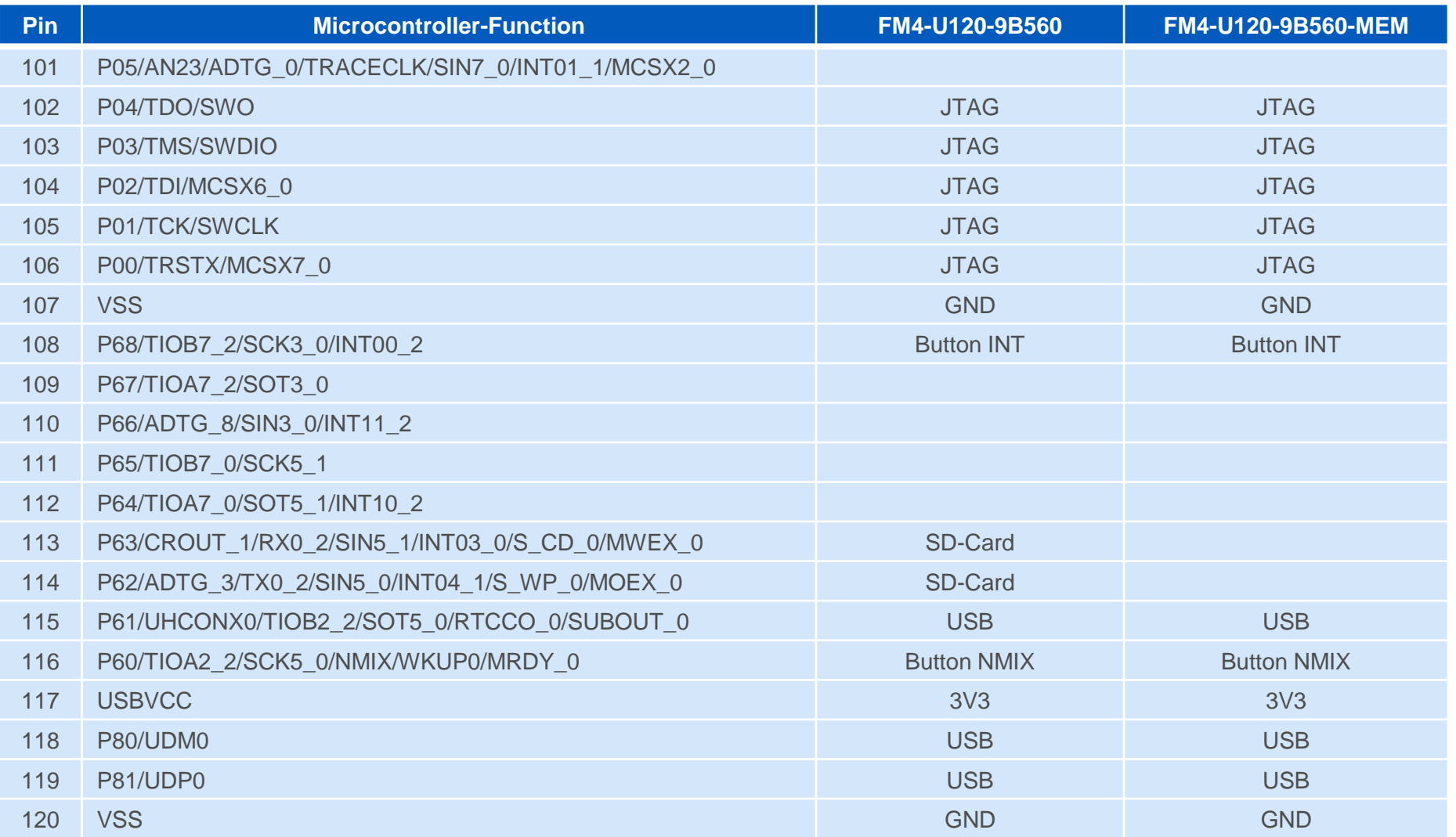

# <span id="page-21-0"></span>Jumper Table

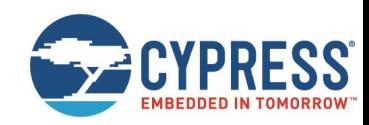

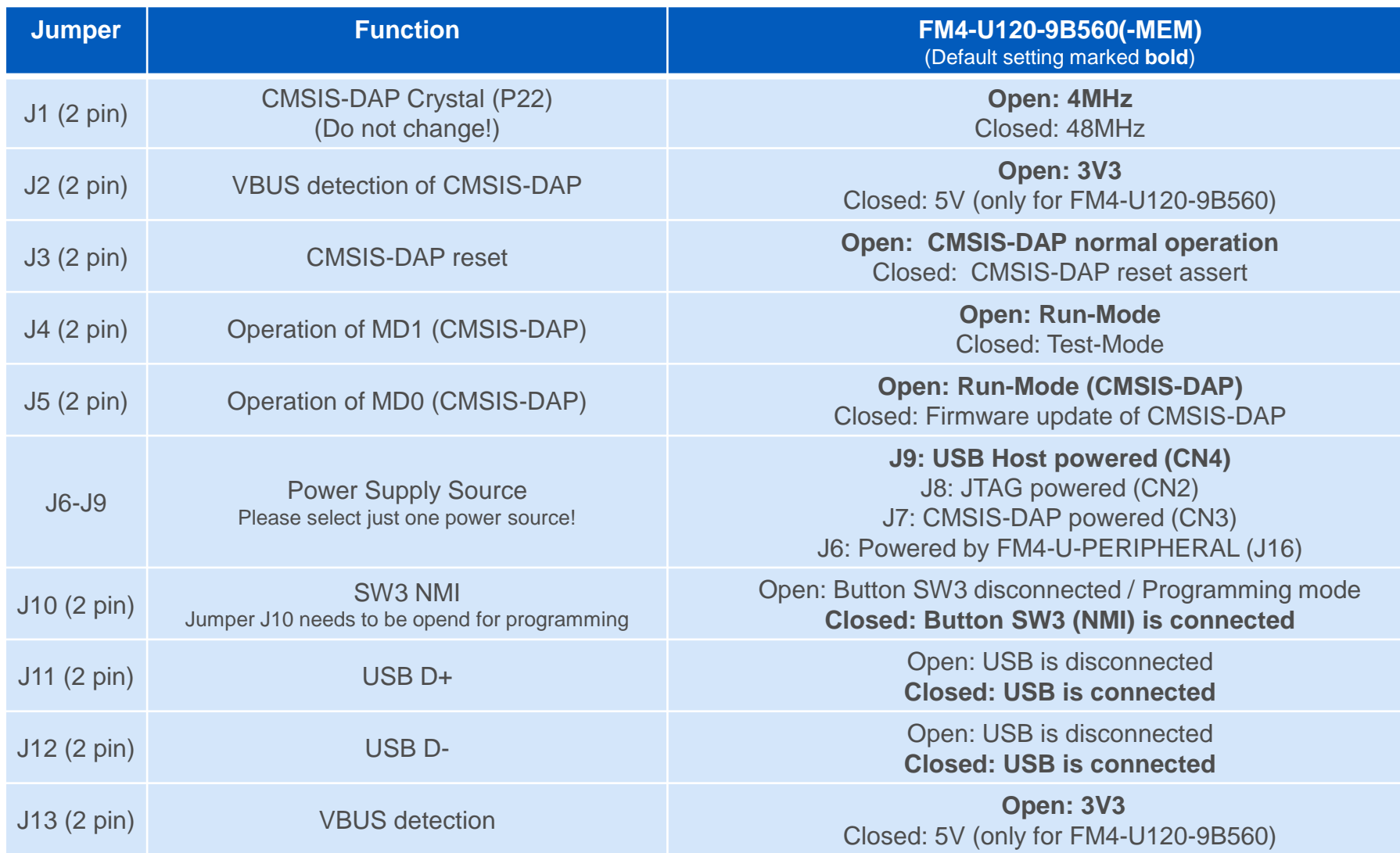

# Jumper Table (continued)

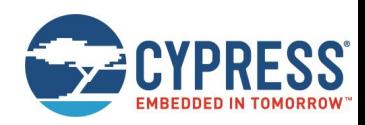

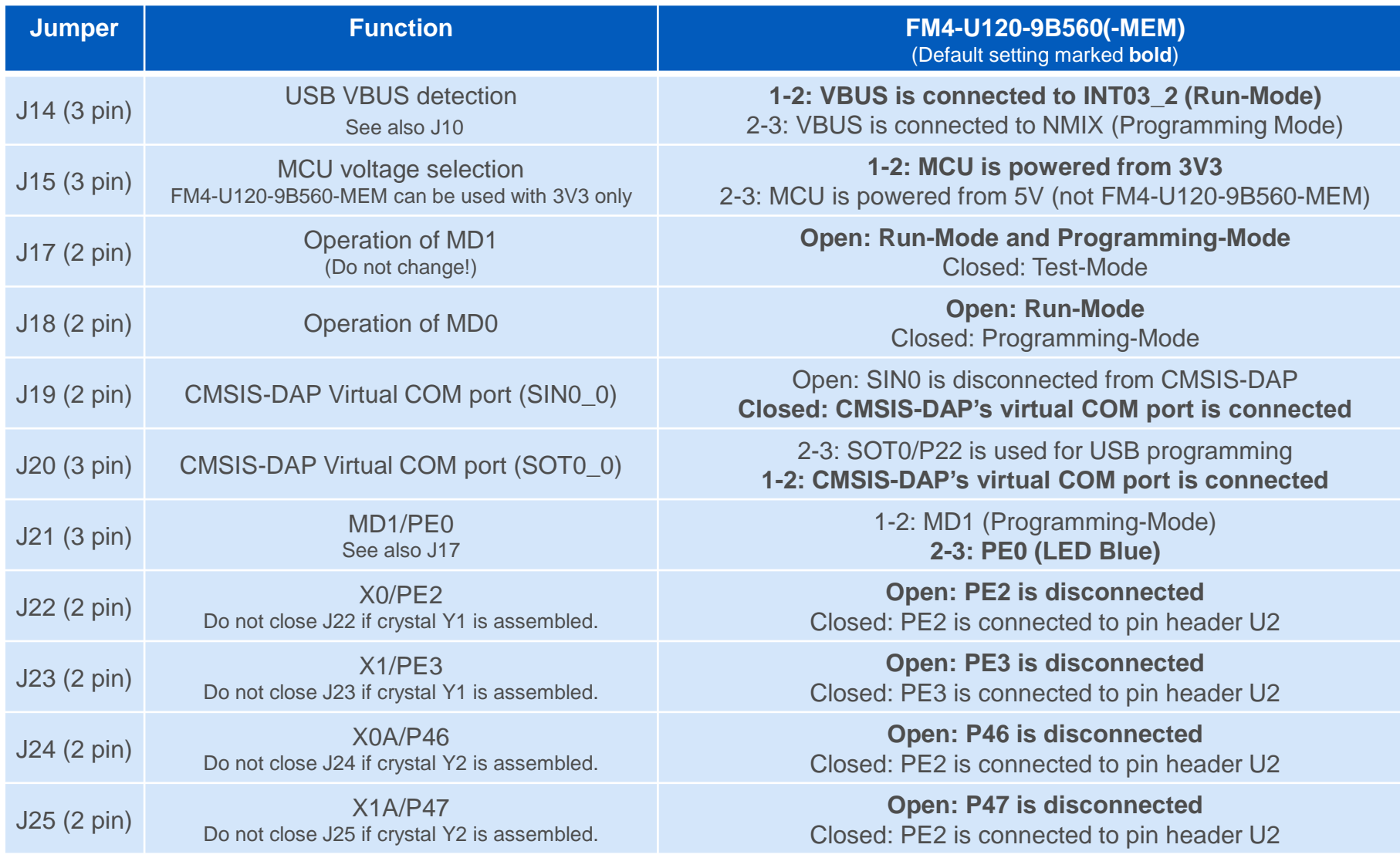

# <span id="page-23-0"></span>Jumper – Default (Run mode, CMSIS-DAP) Cerress

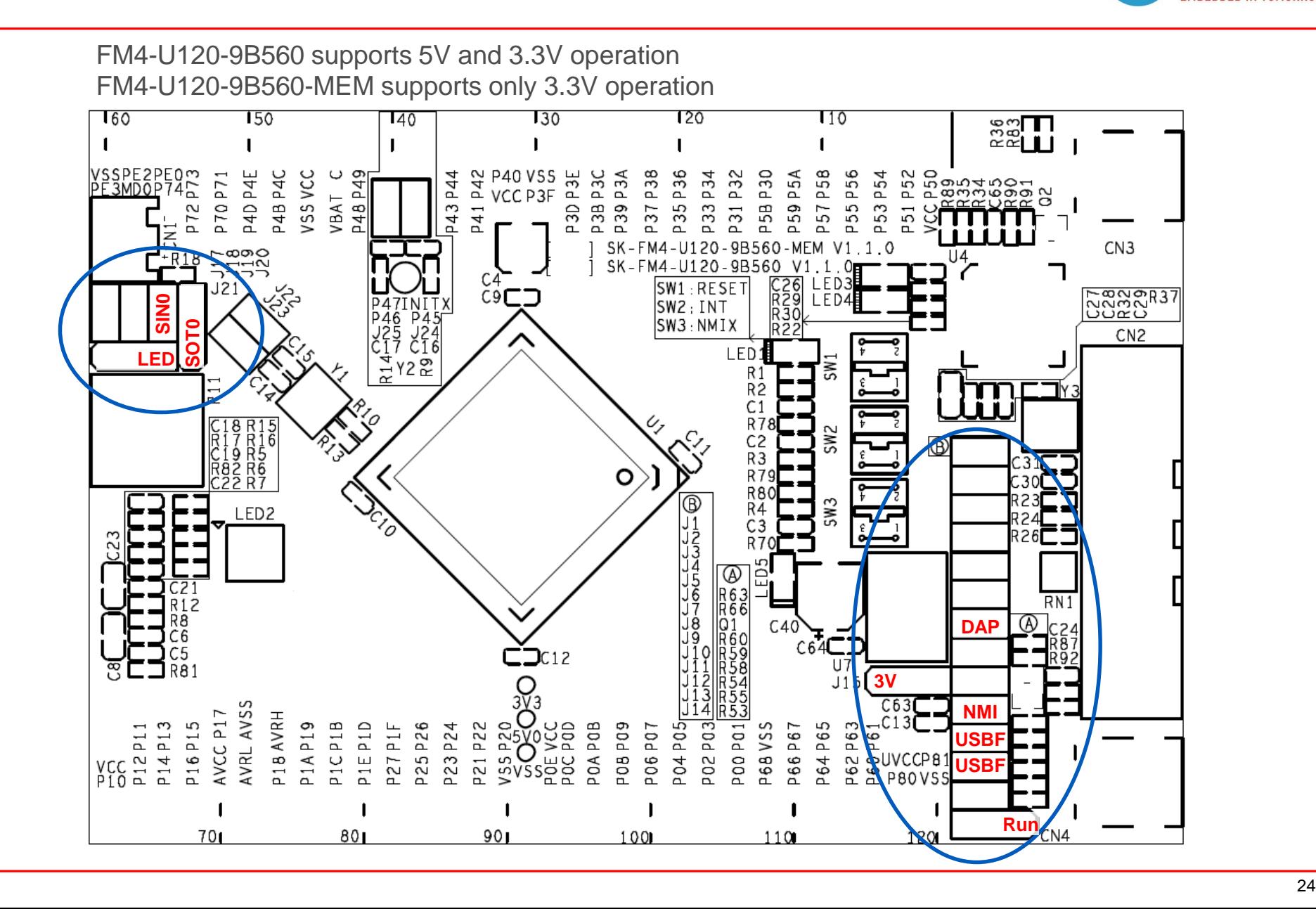

### Jumper – Programming Mode (USB Direct Mode)

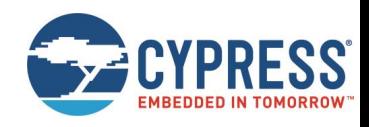

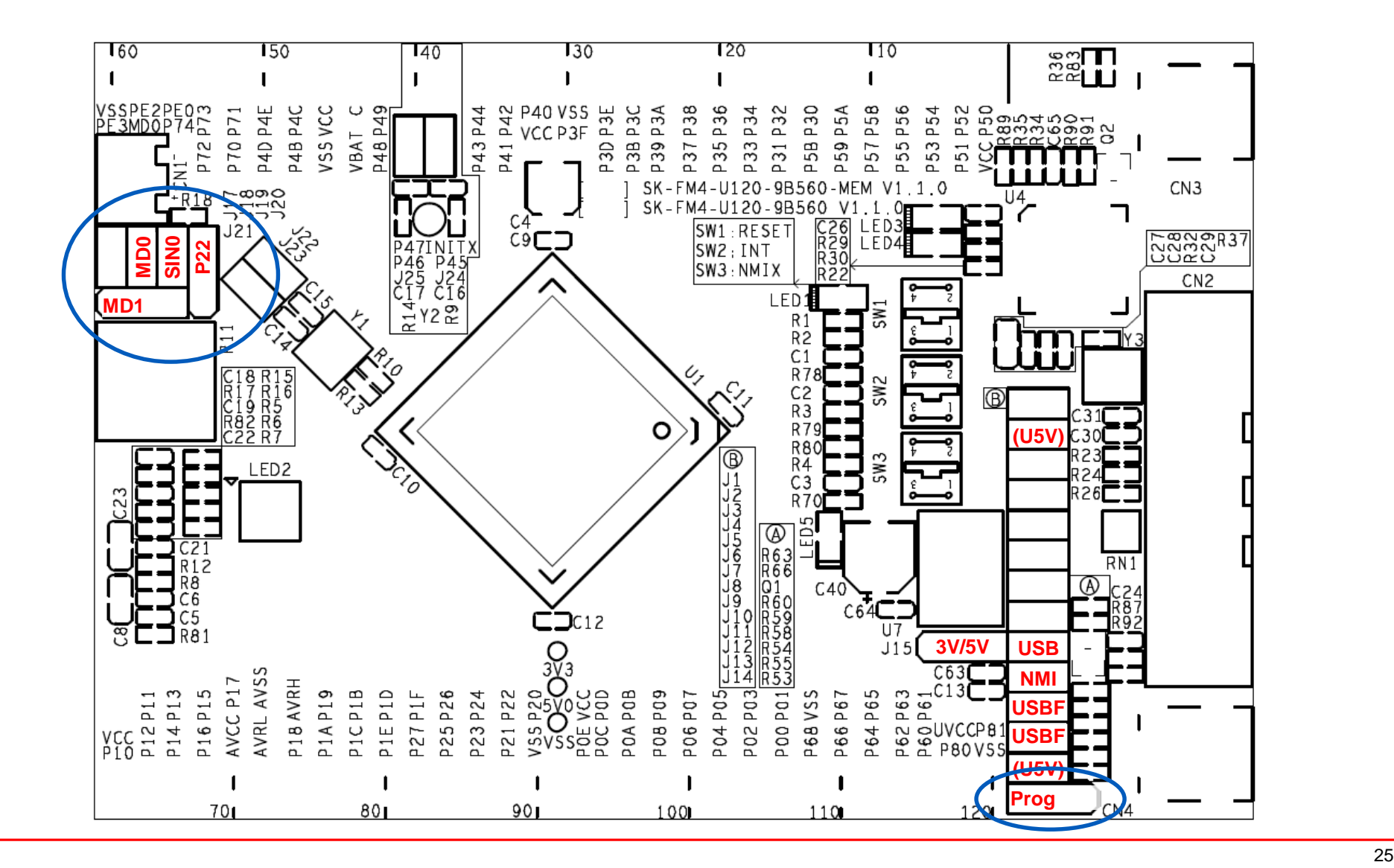

# <span id="page-25-0"></span>Jumper – Power the Starter Kit

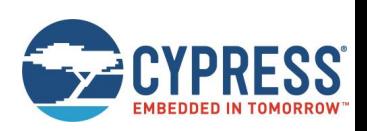

- The starter kit can be powered
	- by peripheral base-board (J16): Close jumper J6
	- by CMSIS-DAP (CN3): Close jumper J7 (default)
	- by external JTAG (CN2): Close jumper J8
	- by USB-host (CN4): Close jumper J9
- 

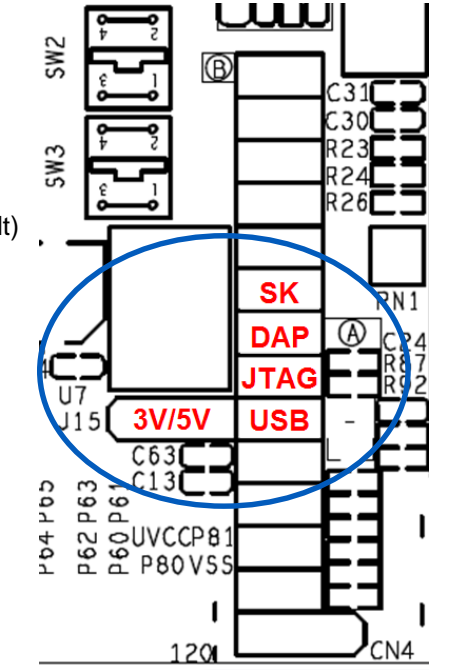

- 3.3V or 5V
	- Jumper J15 selects the target voltage
		- $\checkmark$  FM4-U120-9B560 can operate 3.3V or 5V
		- ✓ FM4-U120-9B560-MEM can operate 3.3V only
	- Default: J15: 1-2 (3.3V)

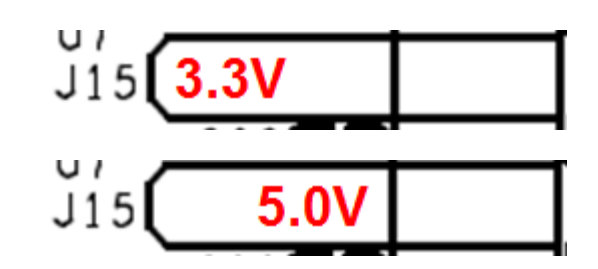

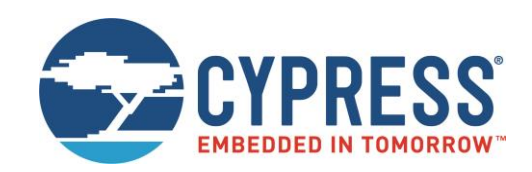

# <span id="page-26-0"></span>**Software**

# Software Examples (1/2) Simple Software

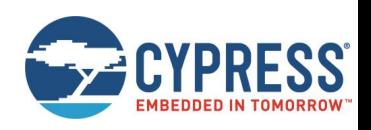

- Simple example that demonstrates the usage of some peripherals
	- Available for IAR EWARM or KEIL µVision:

See <drive:>[\sw-examples\](sw-examples) or [www.cypress.com](http://www.cypress.com/)

- [mb9bf56xr\\_template](sw-examples/mb9bf56xr_template-v12)
	- $\checkmark$  , Empty' project as base for user applications
- [mb9bf56xr\\_adc\\_dvm](sw-examples/mb9bf56xr_adc_dvm-v11)
	- ✓ Digital Voltage Meter based on the A/D-Converter and UART
- [mb9bf56xr\\_gpio](sw-examples/mb9bf56xr_gpio-v11)
	- ✓ I/O example to control LEDs and readout the user buttons
- [mb9bf56xr\\_mfs](sw-examples/mb9bf56xr_mfs-v11)

✓ An UART example allows serial communication

# Software Examples (2/2) Peripheral Driver Library (PDL

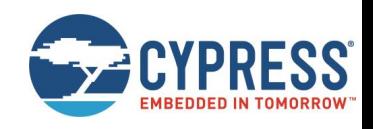

- Example projects that are built with PDL (Peripheral Driver Library)
	- Available for IAR EWARM or KEIL µVision:
	- See <drive:>[\sw-examples\](sw-examples) or [www.cypress.com](http://www.cypress.com/)
	- [mb9bf56xr\\_pdl](sw-examples/mb9bf56xr_pdl-v11)
		- ✓ The Peripheral Drivel Library (PDL) includes an API for all peripherals
			-
			- mb9bf56xr\_pdl\_adc\_dvm : Example for ADC
			- mb9bf56xr\_pdl\_gpio : Example for simple IO access
			- mb9bf56xr\_pdl\_mfs : Example for serial communication (UART)
			- mb9bf56xr\_pdl\_template : Project frame for user applications based on PDL

#### **Functional test**

- [tp\\_sk-fm4-u120-9b560](sw-examples/testsoftware)
	- Program for **Please check the jumper setting the board features (LEDs,** buttons, ADC, USB, ...)

# Software Tools

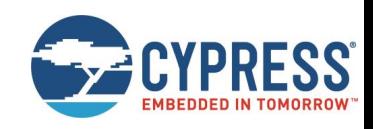

- The following software utility tools are available:
	- USB Virtual-COM port
		- $\checkmark$  Allows UART communication via the PC's USB connection
		- ✓ Onboard UART-2-USB converter (via CN3, CMSIS-DAP)
		- $\checkmark$  Install the latest version from here: [http://www.cypress.com/documentation/software-and-drivers/cmsis-dap](http://www.cypress.com/documentation/software-and-drivers/cmsis-dap-spansion-cypress-fm-link)spansion-cypress-fm-link
	- FLASH USB DIRECT Programmer
		- ✓ Microcontroller Flash programming (via CN4, USB-Device-Port)
		- $\checkmark$  Install the latest version from here: [http://www.cypress.com/documentation/software-and-drivers/flash-usb](http://www.cypress.com/documentation/software-and-drivers/flash-usb-direct-programmer-1)direct-programmer-1
	- Terminal program, Serial Port Viewer
		- $\checkmark$  Install the latest version from here: [http://www.cypress.com/documentation/software-and-drivers/serial-port](http://www.cypress.com/documentation/software-and-drivers/serial-port-viewer-and-terminal)viewer-and-terminal

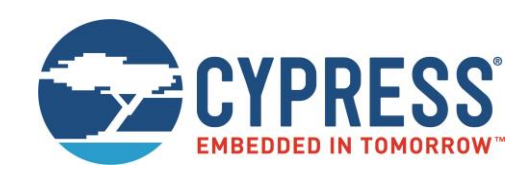

# <span id="page-30-0"></span>Flash Programming

# Flash Programming

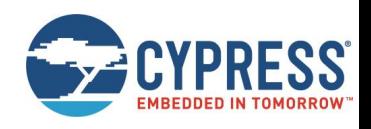

- There are several options to program the microcontroller's flash:
	- [FLASH USB DIRECT Programmer via CN4 \(USB\)](#page-32-0)
		- Install the latest version from here: [http://www.cypress.com/documentation/software-and-drivers/flash-usb-direct](http://www.cypress.com/documentation/software-and-drivers/flash-usb-direct-programmer-1)programmer-1
		- ✓ USB driver is located in subdirectory of FLASH USB DIRECT Programmer
	- [FLASH MCU Programmer via CN3 \(Serial by use of virtual COM-port\)](#page-36-0)
		- $\checkmark$  Install the latest version from here: [http://www.cypress.com/documentation/software-and-drivers/flash-mcu](http://www.cypress.com/documentation/software-and-drivers/flash-mcu-programmer-1)programmer-1
		- ✓ Install the latest driver of USB/Virtual-COM port from here: [http://www.cypress.com/documentation/software-and-drivers/cmsis-dap](Install latest version from here: http:/www.cypress.com/documentation/software-and-drivers/cmsis-dap-spansion-cypress-fm-link)spansion-cypress-fm-link
	- JTAG Programming via CN3 (CMSIS-DAP)
		- $\checkmark$  Example is given for <u>IAR</u> and [KEIL](#page-46-0)
		- ✓ See documentation of your development suite, how to setup CMSIS-DAP
	- JTAG Programming via CN2 (optional JTAG adapter)
		- $\checkmark$  The correct JTAG-adapter must be selected in the IDE toolchain
		- $\checkmark$  No dedicated jumper setting is required

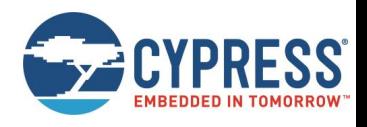

<span id="page-32-0"></span>FLASH USB DIRECT Programming via CN4 (USB)

#### • [Jumper Setting](#page-33-0)

- ✓ Close J9 (Power:USB), J11 (USB D+), J12 (USB D-) and J18 (MD0)
- ✓ Set J14 to position 2-3 (P60, USB\_VCC\_DETECT)
- $\checkmark$  Set J20 to position 2-3 (P22)
- $\checkmark$  Set J21 to position 1-2 (MD1)
- $\checkmark$  For 5V operation set J15 to 2-3, close J2 and J13
- $\checkmark$  For 3.3V operation set J15 to 1-2, open J2 and J13

#### • Connect the board via USB-Device (CN4) to the USB-Port of the PC

 $\checkmark$  If connected for first time Windows OS may ask for a driver See subfolder , driver' of USB direct installation path or <drive:>[\tools\USBDIRECT\driver](/tools/USBDIRECT/driver)

#### • Start the FLASH USB DIRECT Programmer

✓ [Install from here: http://www.cypress.com/documentation/software-and](http://www.cypress.com/documentation/software-and-drivers/flash-usb-direct-programmer-1)drivers/flash-usb-direct-programmer-1

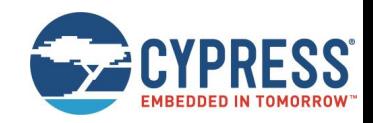

#### <span id="page-33-0"></span>**Jumper setting PRG-mode using USB direct**

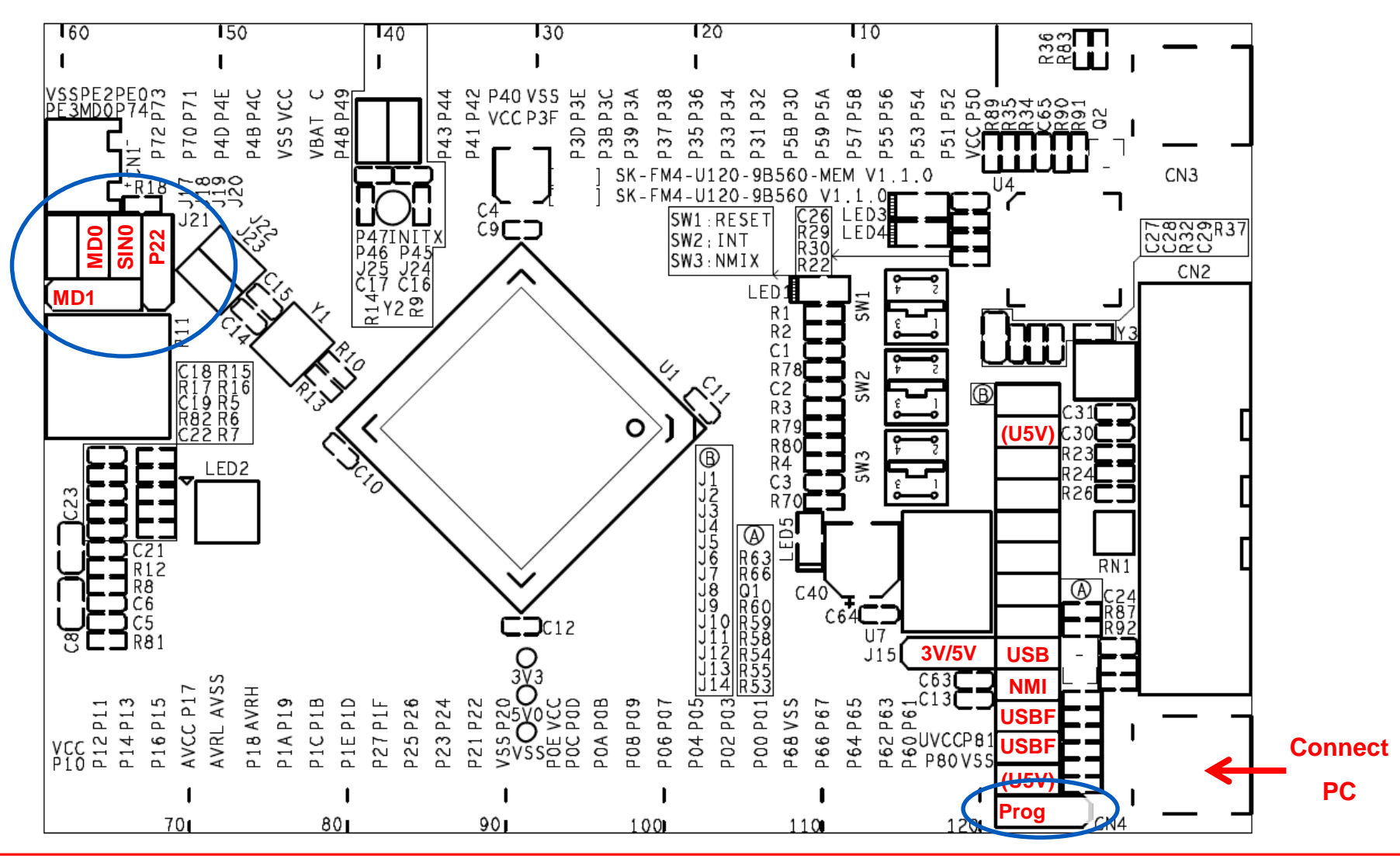

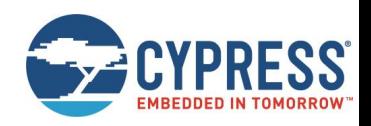

- Choose the right target MCU MB9BF568M/N/R
- Browse for the programming file (\*.srec or \*.hex)
	- IAR: see subfolder <project>\example\IAR\output\release\exe
	- ARM/KEIL: see subfolder <project>\example\ARM\output\release
- Adjust the corresponding virtual COM-port

**Select MCU: MB9BF568M/N/R Select file (\*.srec; \*.hex) Select Virtual COM-port**

- **Use Full Operation** 
	- Download
	- Erase / Blank check
	- Program & Verify
	- Reset jumpers and return to **Run-mode** jumper setting

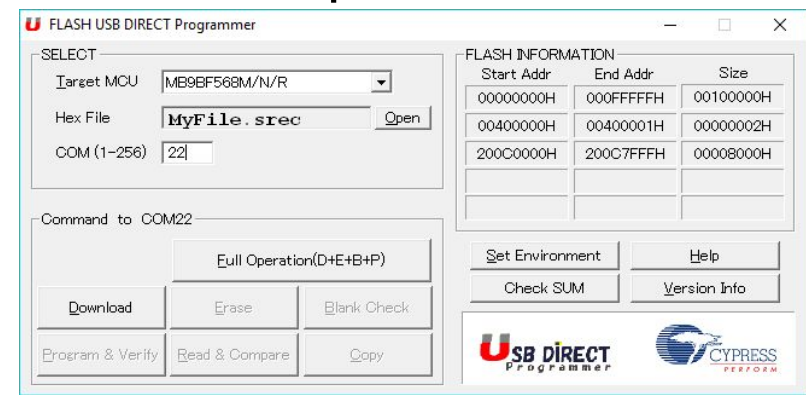

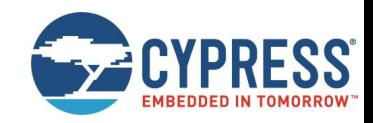

#### **Jumper setting RUN-mode using USB direct**

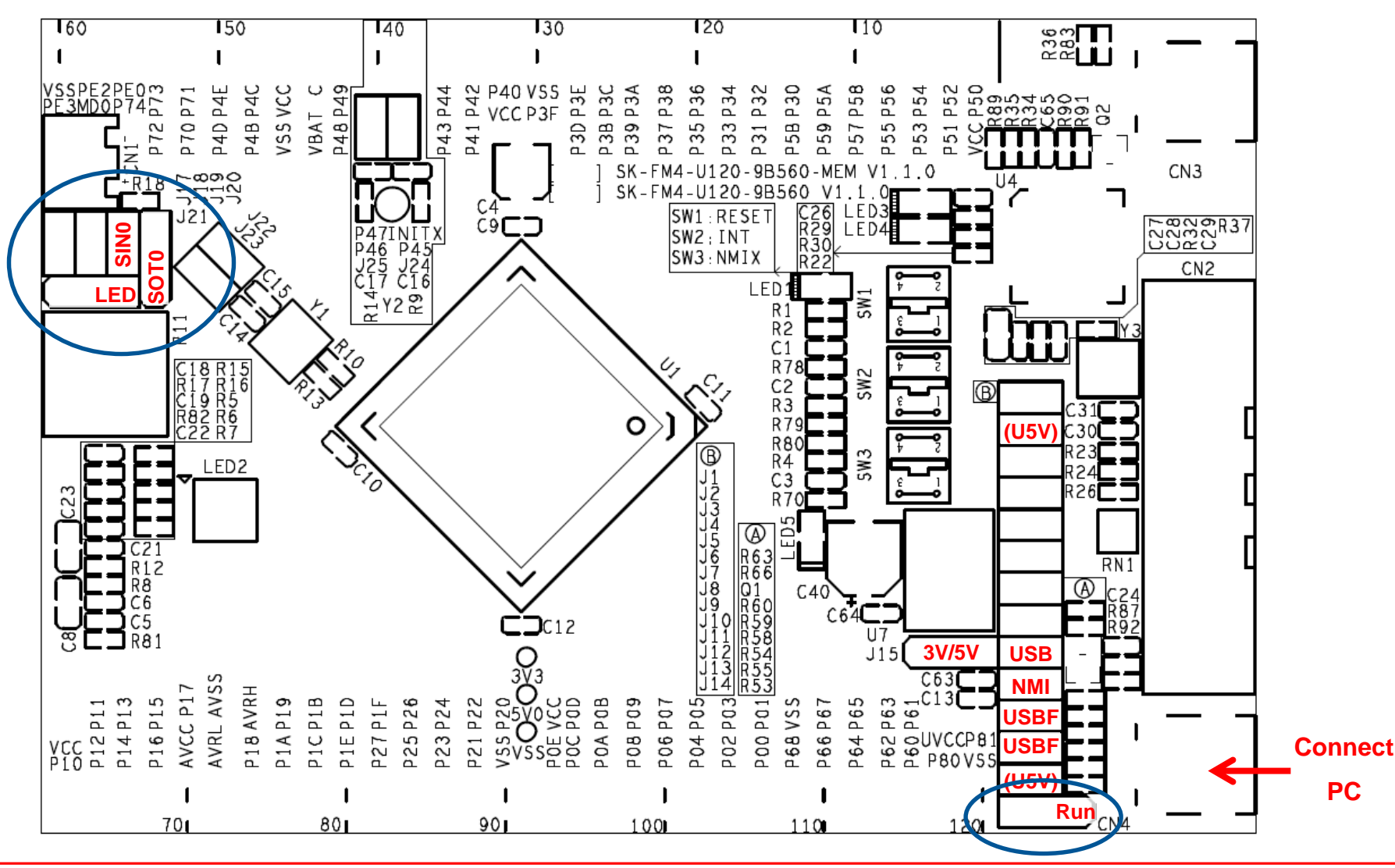
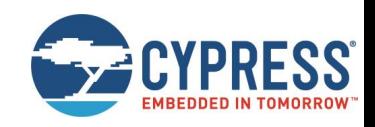

FLASH MCU Programming via CN3 (Serial)\*

#### • Jumper setting

- $\checkmark$  Open jumpers J3 (JTAG) and J10 (NMIX)
- ✓ Close jumpers J7 (Power: DAP), J18 (MD0) and J19 (SIN0) Do not set J9 (USB Host powered)!
- $\checkmark$  Set J20 to position 1-2 (SOT0)
- $\checkmark$  Set J21 to position 1-2 (MD1)
- ✓ Check jumper setting: J14:2-3 (P60)
- Connect the board via USB CMSIS-DAP (CN3) to the USB-Port of the PC
	- ✓ When connected for first time Windows OS may ask for 'spansionusbvcomm.inf'

<drive:>[\drivers\cmsis-dap](/drivers/cmsis-dap)

#### • Use the FLASH MCU Programmer for FM3/FM4

 $\checkmark$  Install the latest version from here: [http://www.cypress.com/documentation/software-and-drivers/flash-mcu](http://www.cypress.com/documentation/software-and-drivers/flash-mcu-programmer-1)programmer-1

\***Note: Do not connect CN4 to PC/USB while using serial programming**

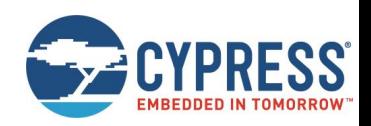

#### **Jumper setting PRG-mode using CMSIS-DAP (serial communication)**

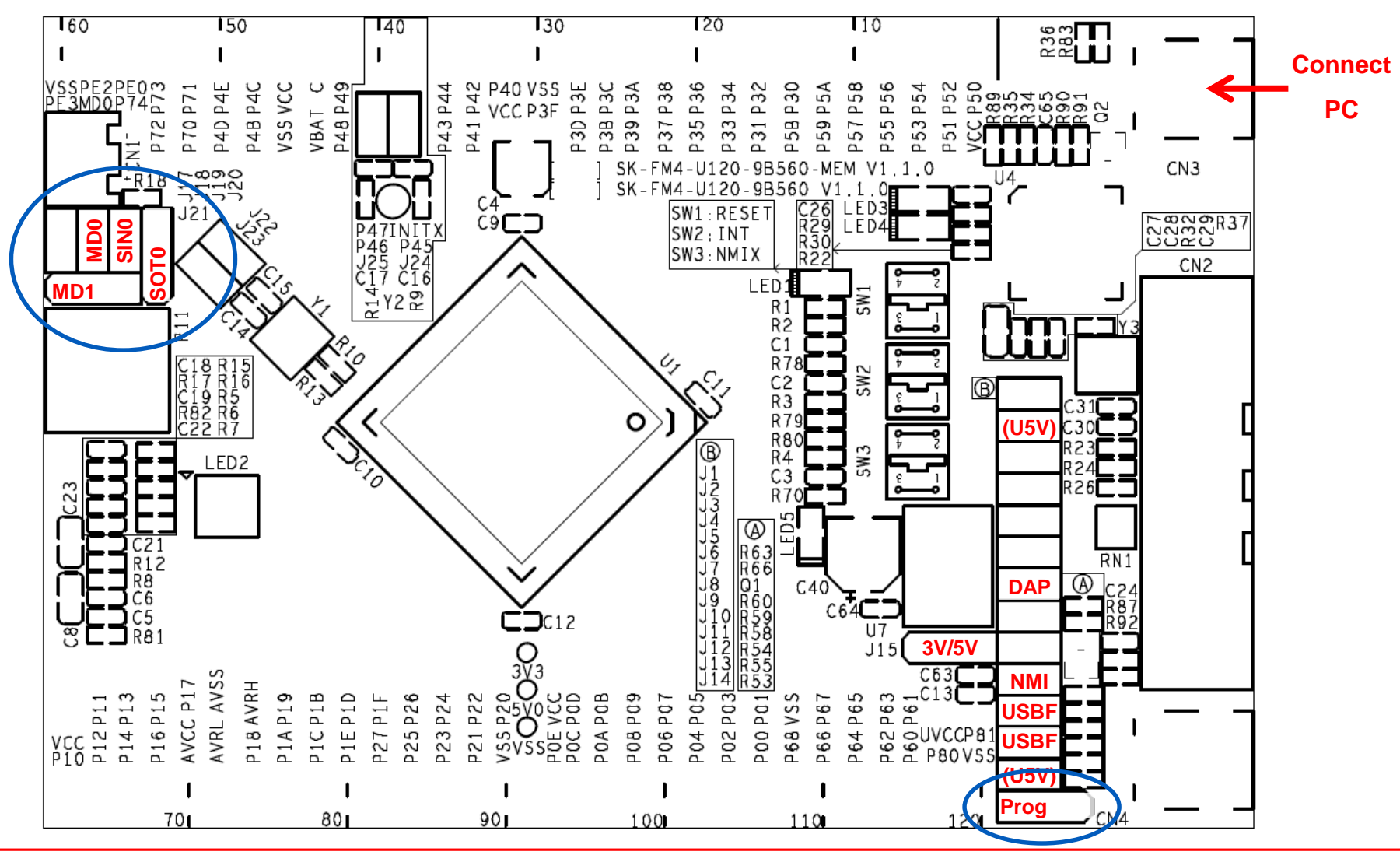

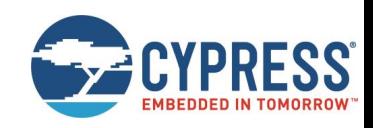

- Choose the right target MCU MB9BF568M/N/R
- **Select 4MHz Crystal Frequency**
- Browse for the programming file (\*.srec or \*.hex)
	- IAR: see subfolder <project>\example\IAR\output\release\exe
	- ARM/KEIL: see subfolder <project>\example\ARM\output\release
- Adjust the corresponding virtual COM-port
	- **Select MCU: MB9BF568M/N/R Select 4MHz Crystal Frequency Select file (\*.srec / \*.hex) Select Virtual COM-port Execute , Full Operation' incl. stand-alone operations**
		- **- Download**
		- **- Erase**
		- **- Blank Check**
		- **- Program&Verify**
- Reset jumpers and return to [Run-mode](#page-23-0) jumper setting

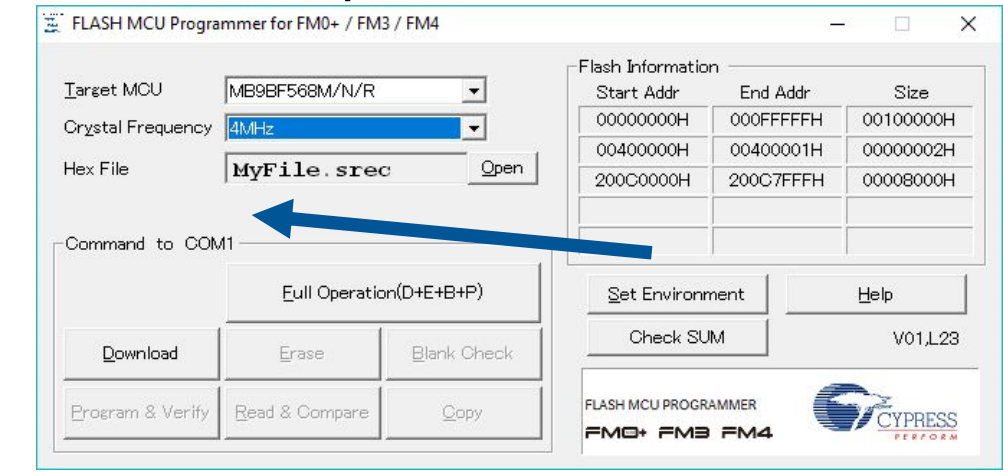

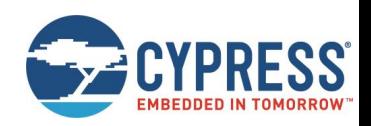

#### **Jumper setting RUN-mode using CMSIS-DAP (serial communication)**

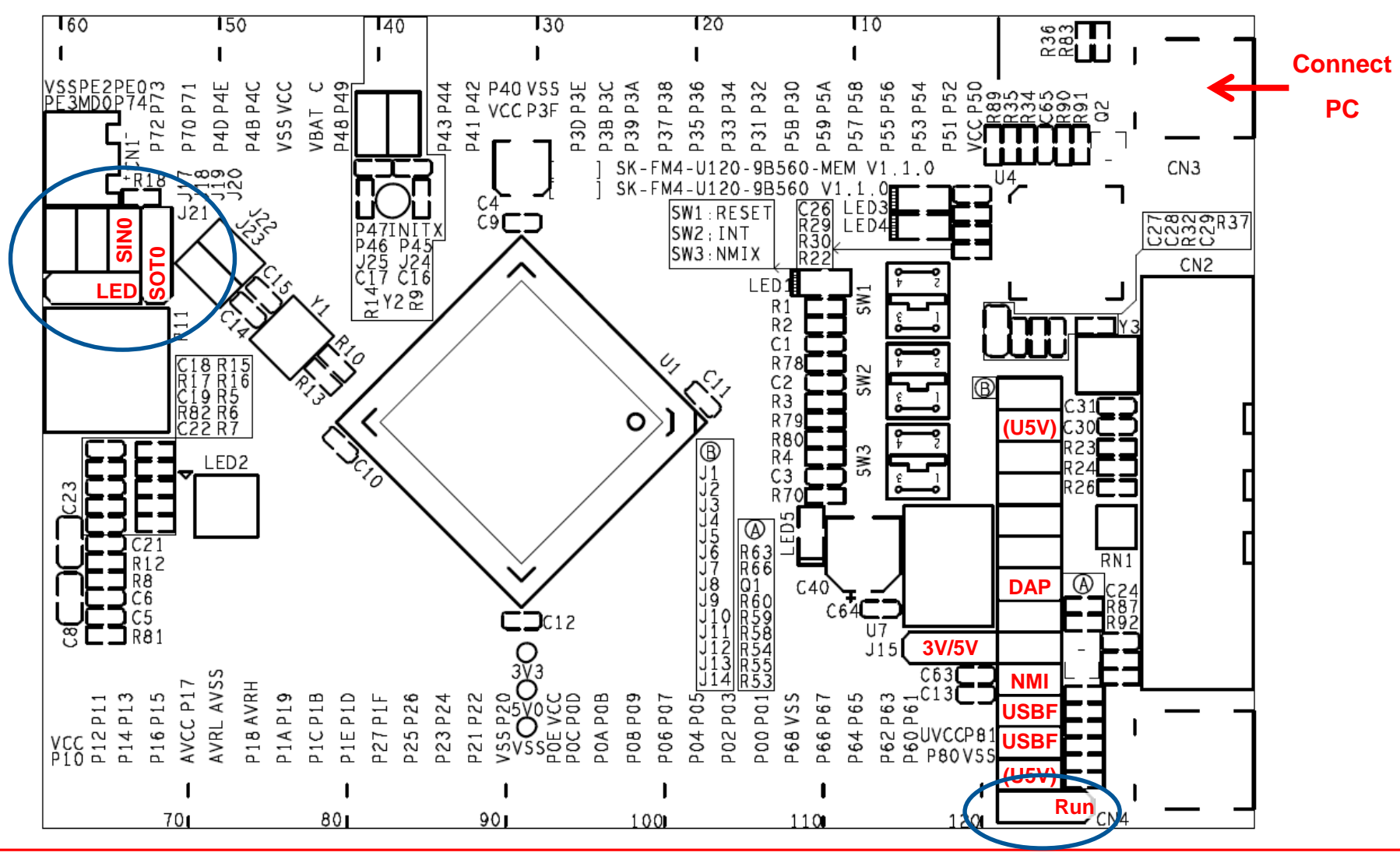

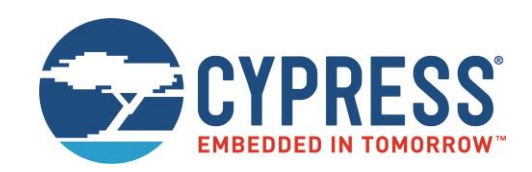

# JTAG Debugger

### JTAG Adapter CMSIS-DAP

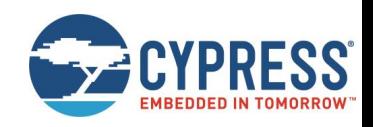

- This starter kit includes an onboard JTAG adapter
	- Compatible to CMSIS-DAP [http://www.keil.com/support/man/docs/dapdebug/dapdebug\\_introduction.htm](http://www.keil.com/support/man/docs/dapdebug/dapdebug_introduction.htm)
	- Please update the onboard CMSIS-DAP with [latest firmware](http://www.cypress.com/documentation/software-and-drivers/cmsis-dap-spansion-cypress-fm-link)
	- Select debugger CMSIS-DAP in your tool chain
- Any other JTAG-adapter can be connected to CN2, too.
	- Select used JTAG-adapter within IDE tool chain (No jumper setting is required)
- Additional virtual COM port is provided by CN3
	- $\checkmark$  Install the latest version from here: [http://www.cypress.com/documentation/software-and-drivers/cmsis-dap](http://www.cypress.com/documentation/software-and-drivers/cmsis-dap-spansion-cypress-fm-link)spansion-cypress-fm-link
	- Please set jumper J19 and J20 accordingly

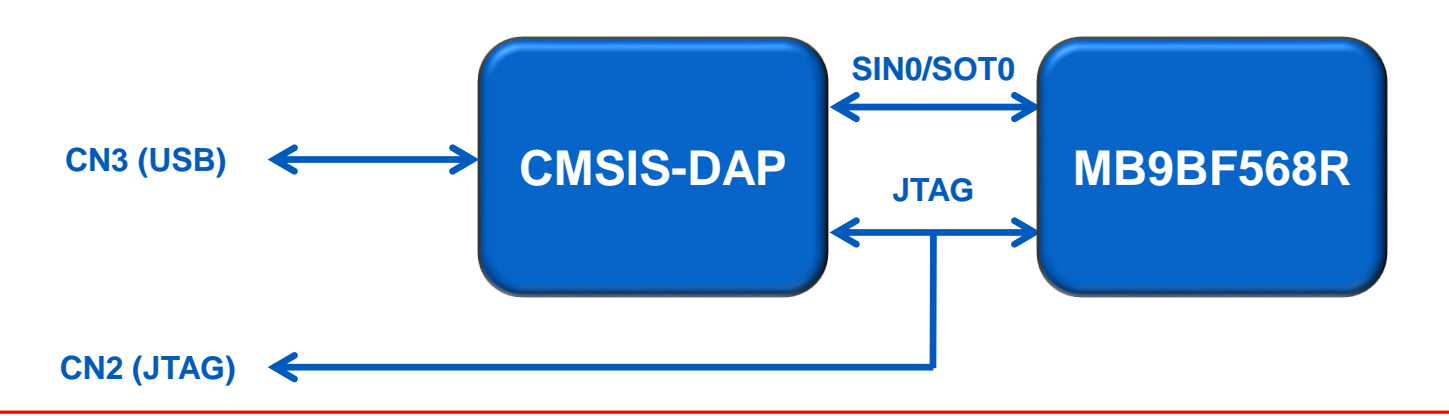

### CMSIS-DAP Firmware Update

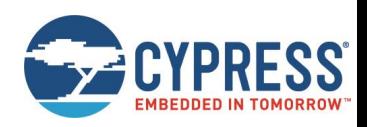

#### **Please see instructions coming with Firmware update package!**

[Install latest version from here: http://www.cypress.com/documentation/software-and-drivers/cmsis-dap-](Install latest version from here: http:/www.cypress.com/documentation/software-and-drivers/cmsis-dap-spansion-cypress-fm-link)

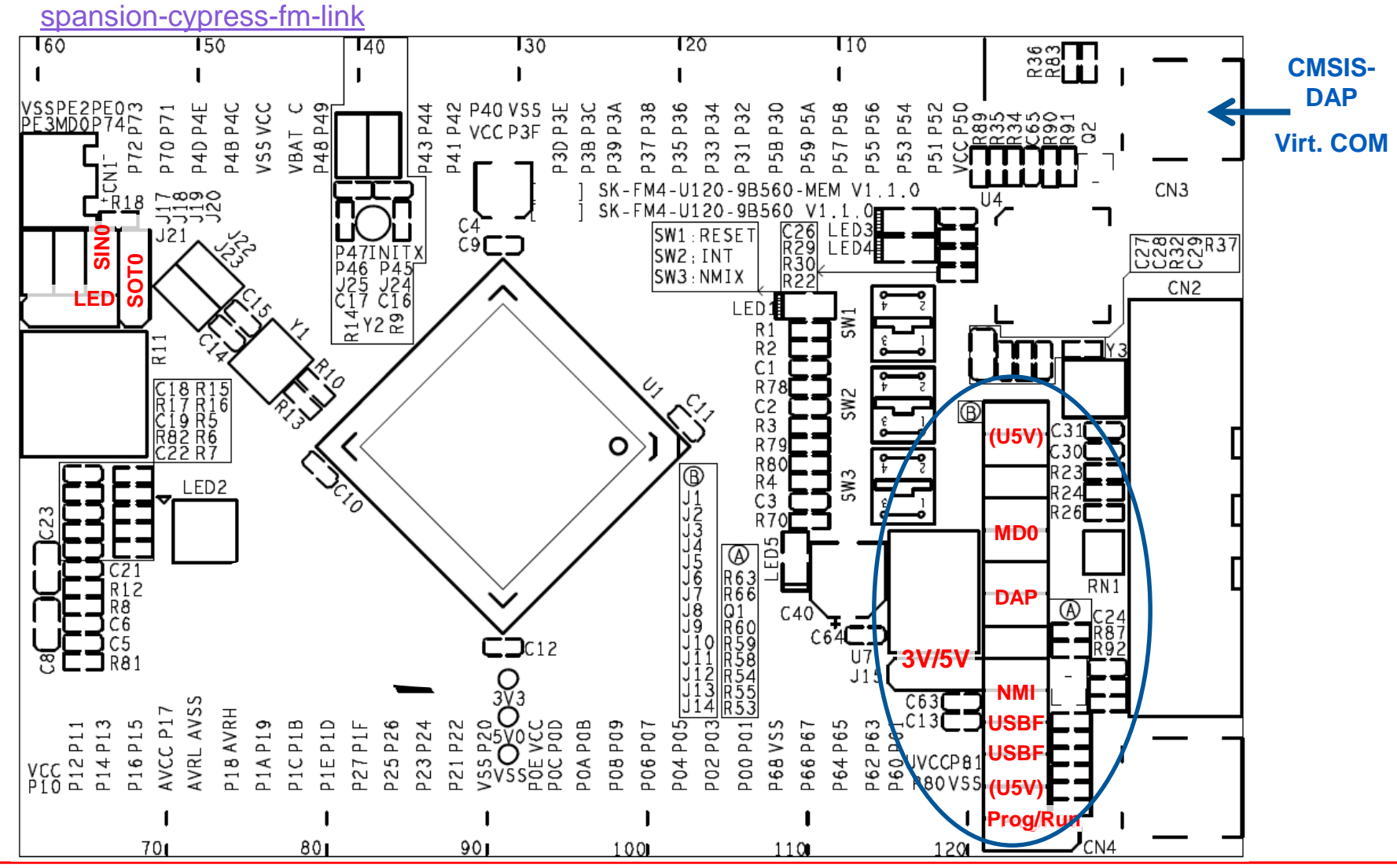

# Test it by Terminal using CMSIS - DAP

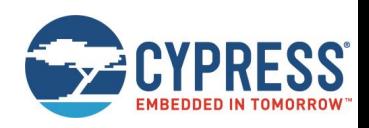

- The microcontroller on the FM4-U120-9B560(-MEM) is already preprogrammed with a test application (<drive:>\sw-examples\testsoftware)
	- Install latest version from here: Install latest version from here: [http://www.cypress.com/documentation/software-and-drivers/cmsis-dap](Install latest version from here: http:/www.cypress.com/documentation/software-and-drivers/cmsis-dap-spansion-cypress-fm-link)spansion-cypress-fm-link
	- Connect the starter kit to CN3 (CMSIS-DAP) with your PC
		- ✓ **Ensure jumper J7 (CMSIS-DAP) is set for correct power supply**
	- Press the , Reset'- Button
	- Check the availability for virtual COM port
		- $\checkmark$  e.g. Windows Device Manager
	- Open a serial terminal tool
		- ✓ e.g. [Cypress Serial Port Viewer](http://www.cypress.com/documentation/software-and-drivers/serial-port-viewer-and-terminal)
		- Settings 115200 baud, 8N1
	- Press <space> to show welcome menu
	- Please select any function to test the on-board features

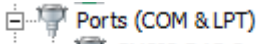

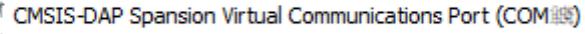

(COME) pansion Virtual Communications Port (COME)

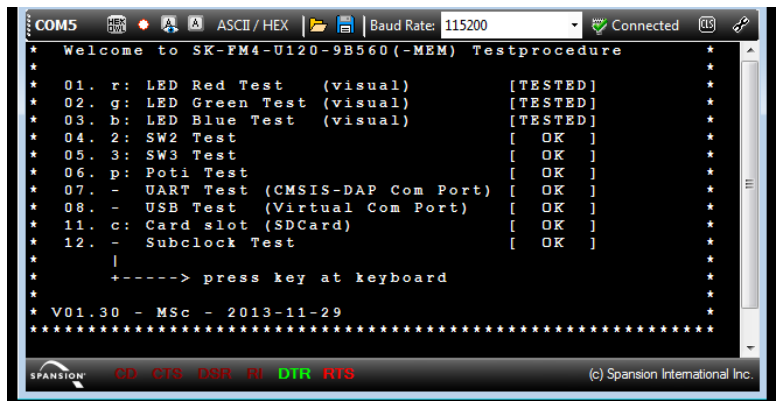

## JTAG Adapter CMSIS-DAP – Using IAR

### **Setup in IAR EWARM (1) Navigate to project options:**

### Via Files-List

Right-click at the project Select [Options...]

### Or via menu tab [Project]

Select [Options...]

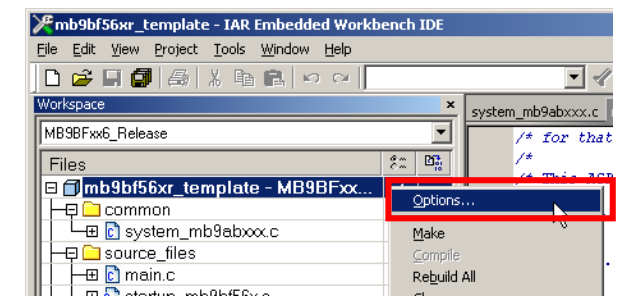

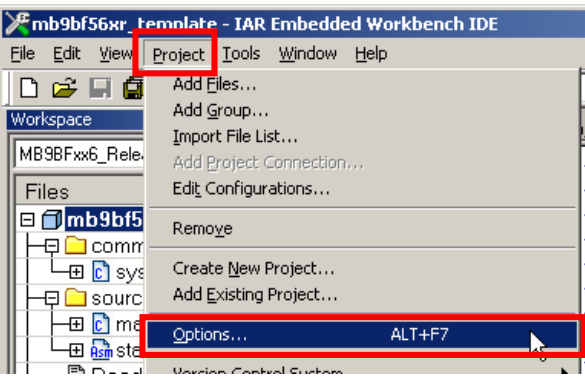

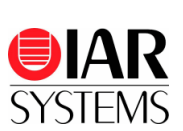

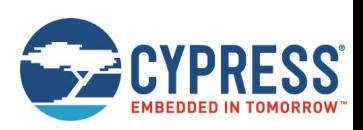

### JTAG Adapter CMSIS-DAP – Using IAR

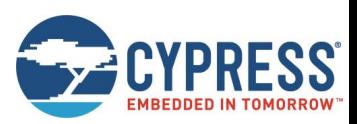

#### **Setup in IAR EWARM (2)**

### **Setup Project Debbuger Options**

- (1) Navigate to [Debugger]
- (2) Select tab [Setup]
- (3) Select driver [CMSIS-DAP]

- (4) Select in [CMSIS-DAP]
- (5) Select tab [JTAG/SWD]
- (6) Select [SWD]

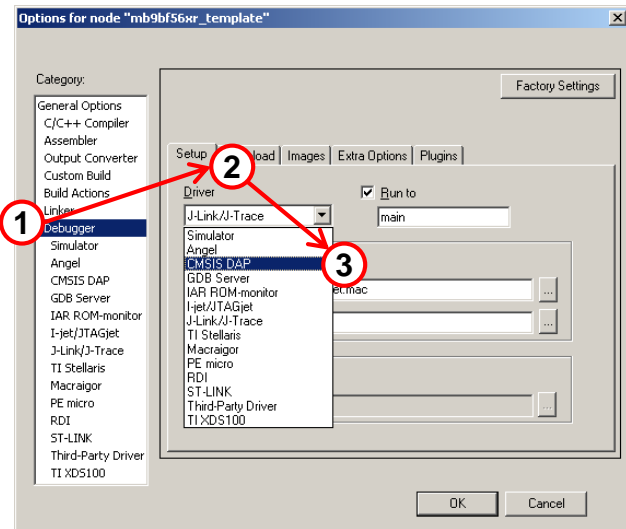

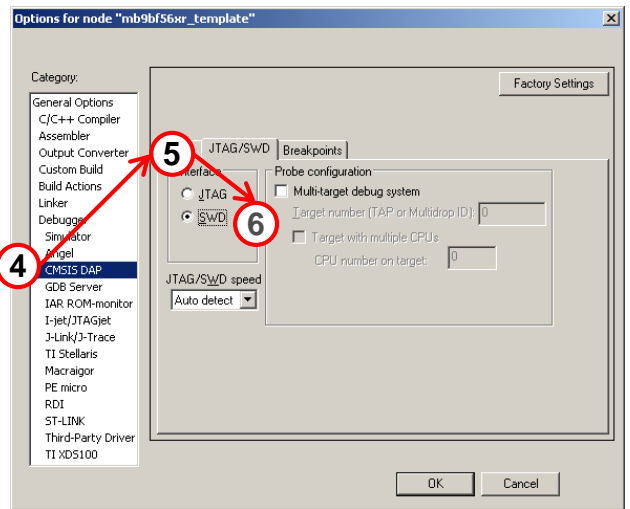

# JTAG Adapter CMSIS-DAP – Using Keil

### **Setup in Keil µVision (1)**

### **Navigate to project options:**

### Via Project

Right-click at the project Select [Options...]

### Or via menu tab [Project]

Select [Options...]

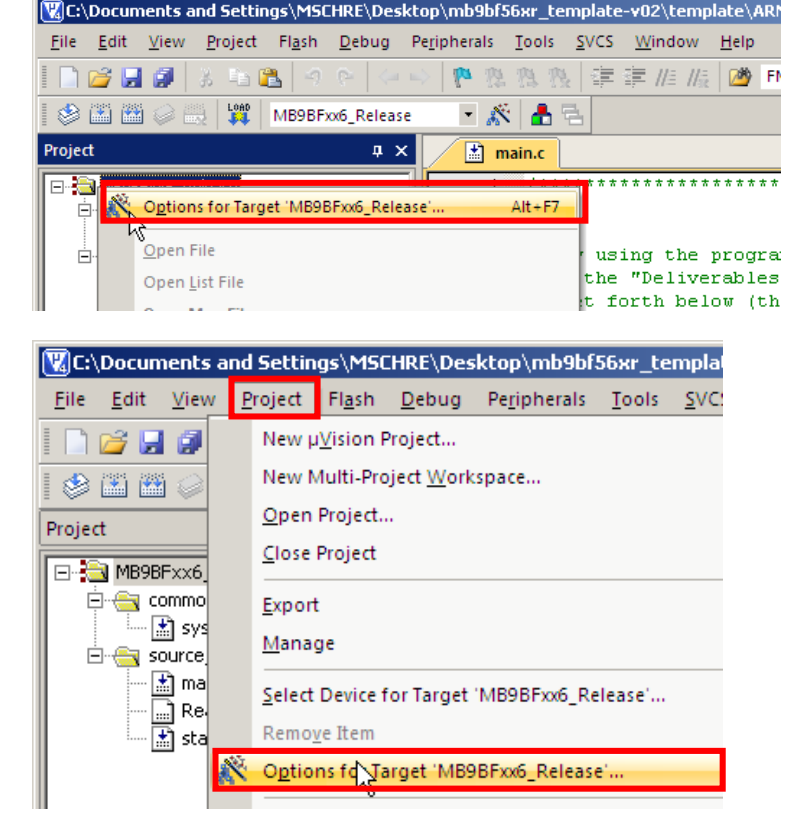

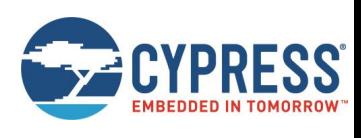

### JTAG Adapter CMSIS-DAP – Using Keil

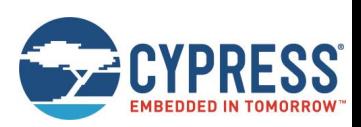

#### **Setup in Keil µVision (2)**

### **Setup Debug & Utilities**

- (1) Select tab [Debug]
- (2) Select [CMSIS-DAP Debugger]

- (3) Select tab [Utilities]
- (4) Select [CMSIS-DAP Debugger]

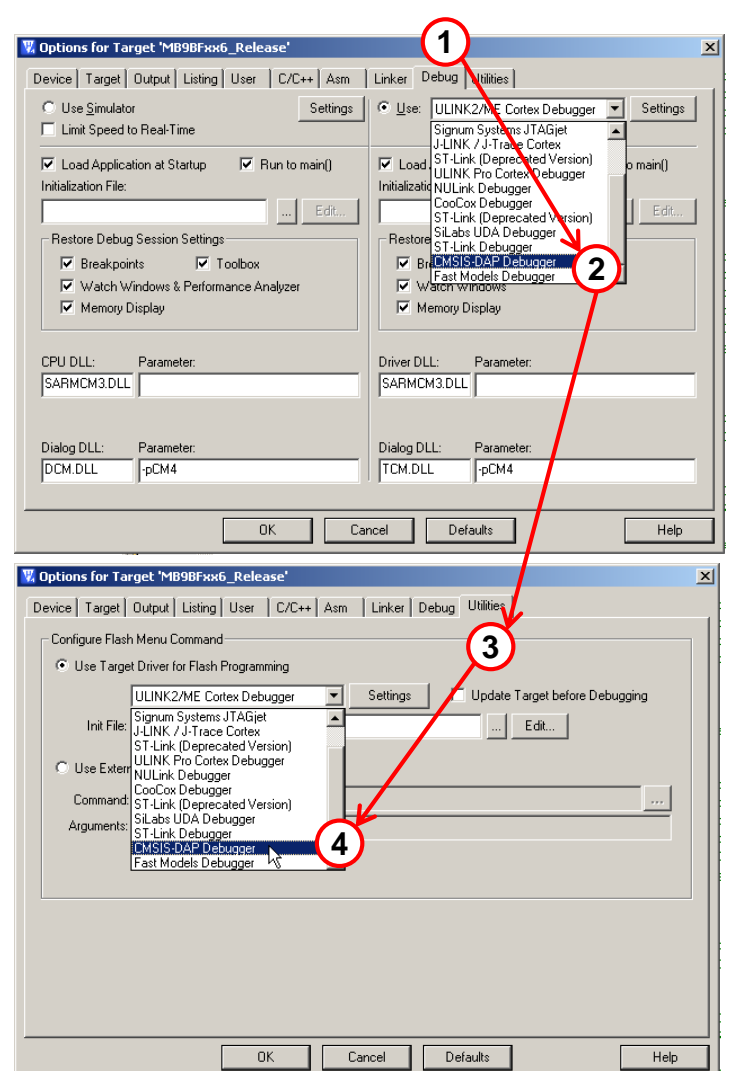

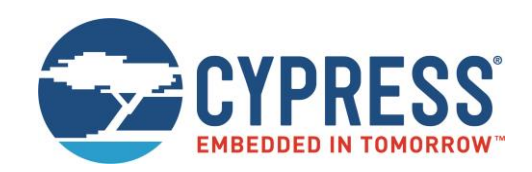

# IAR Embedded Workbench

- **Installation Getting Started**
- **Open Project**
- **Build Project**
- **Debug Project**

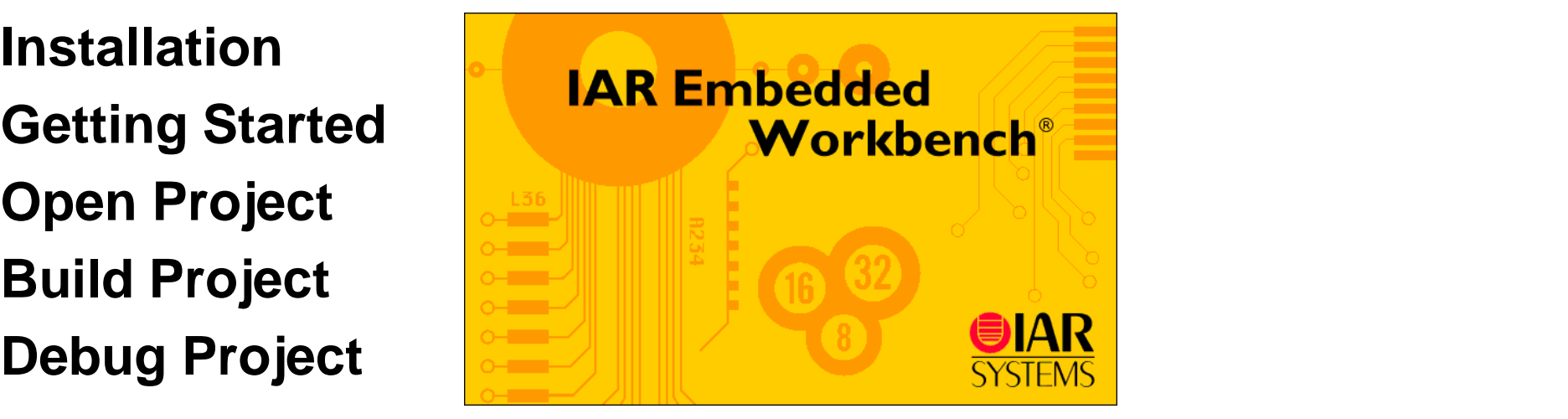

### IAR Workbench Getting Started

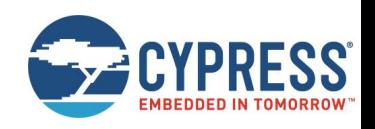

- Install EWARM from IAR-CD or download latest version from IAR Website
	- EWARM size-limited (32k) or time-limited (full) Evaluation Version
		- <http://supp.iar.com/Download/SW/?item=EWARM-EVAL>
- Start EWARM Workbench
- Choose File  $\rightarrow$  Open  $\rightarrow$  Workspace
	- e.g.: <drive:[>\sw-examples\mb9bf56xr\\_gpio-v11\example\IAR\mb9bf56xr\\_io.eww](sw-examples/mb9bf56xr_gpio-v11/example/IAR/mb9bf56xr_gpio.eww)

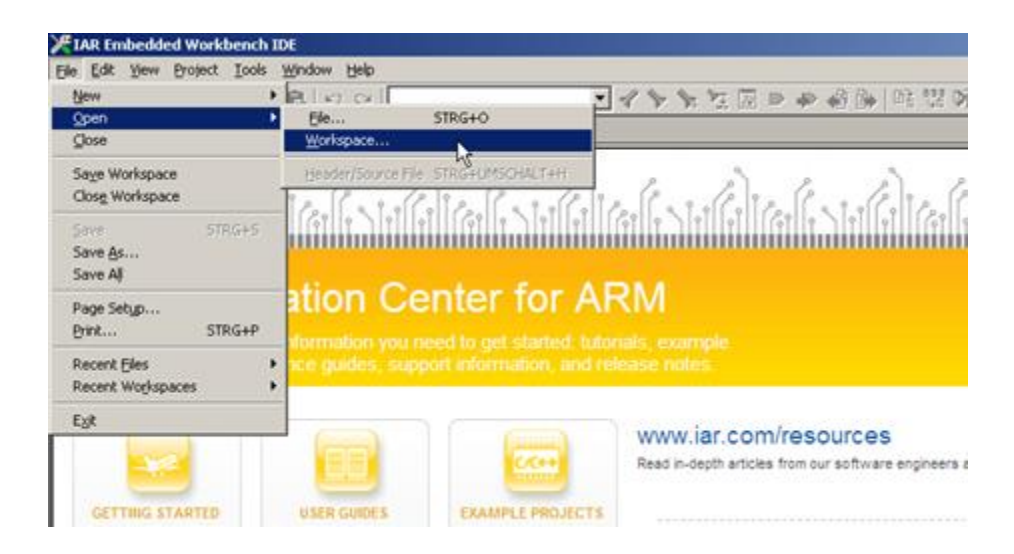

### IAR Workbench – Main Window

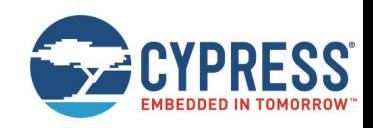

- **IAR Workbench** 
	- Workspace on left side of Workbench window
		- ✓ If hidden then View→Workspace
	- Source files on right side of Workbench window as tabbed windows
	- Project open File  $\rightarrow$  Open  $\rightarrow$  Workspace  $\rightarrow$  \*.eww
	- For new projects start with 'mb9bf56xr\_template'

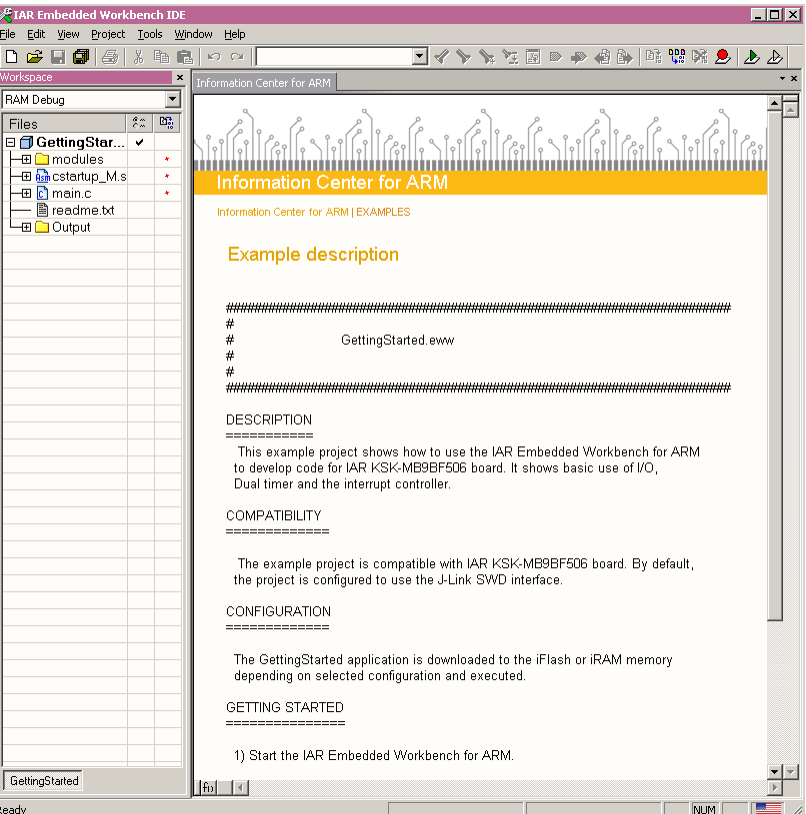

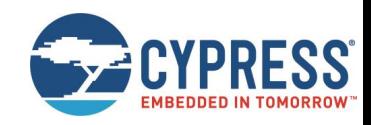

**• IAR Menu Bar** 

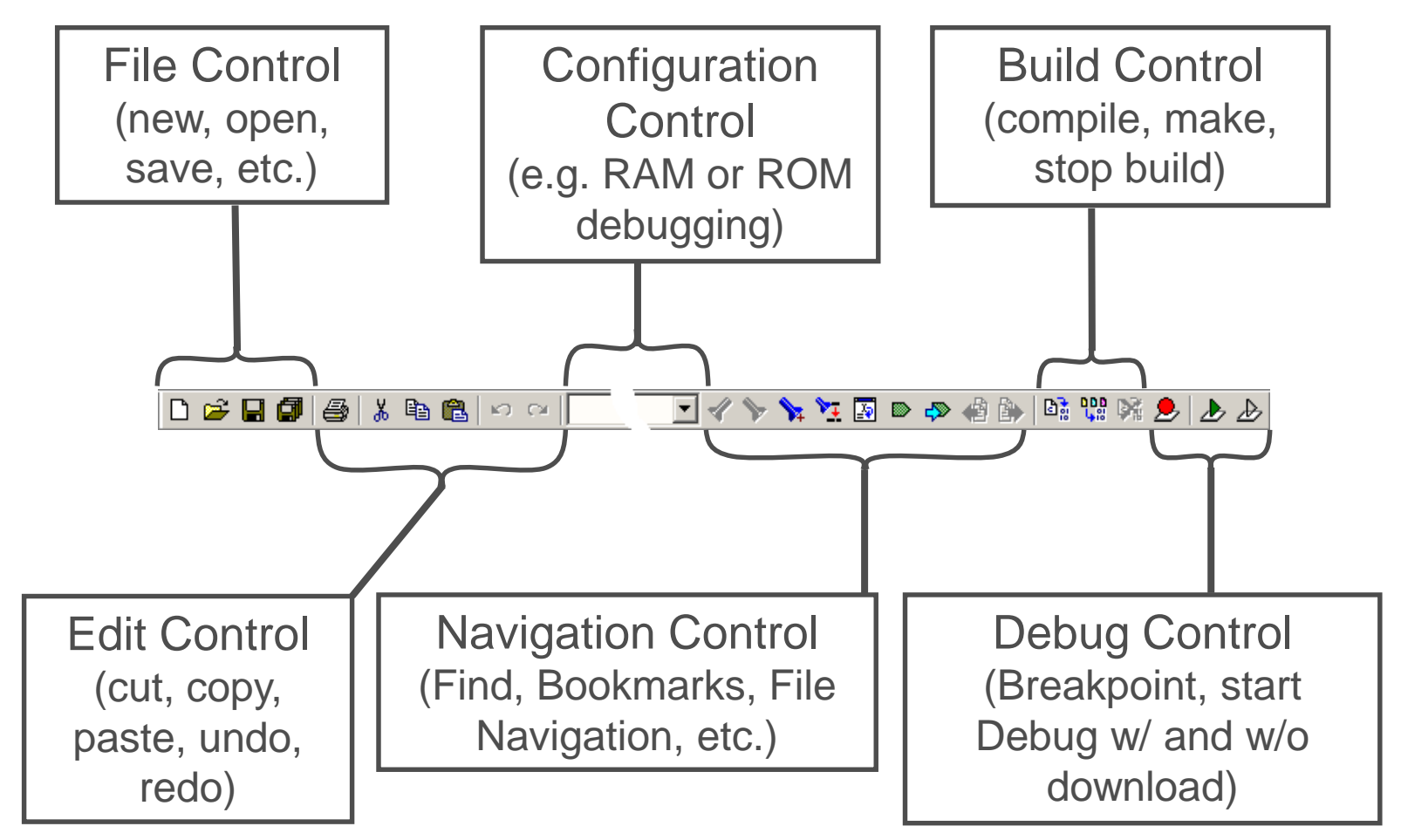

### IAR Workbench – Workspace

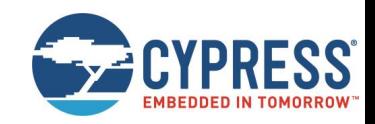

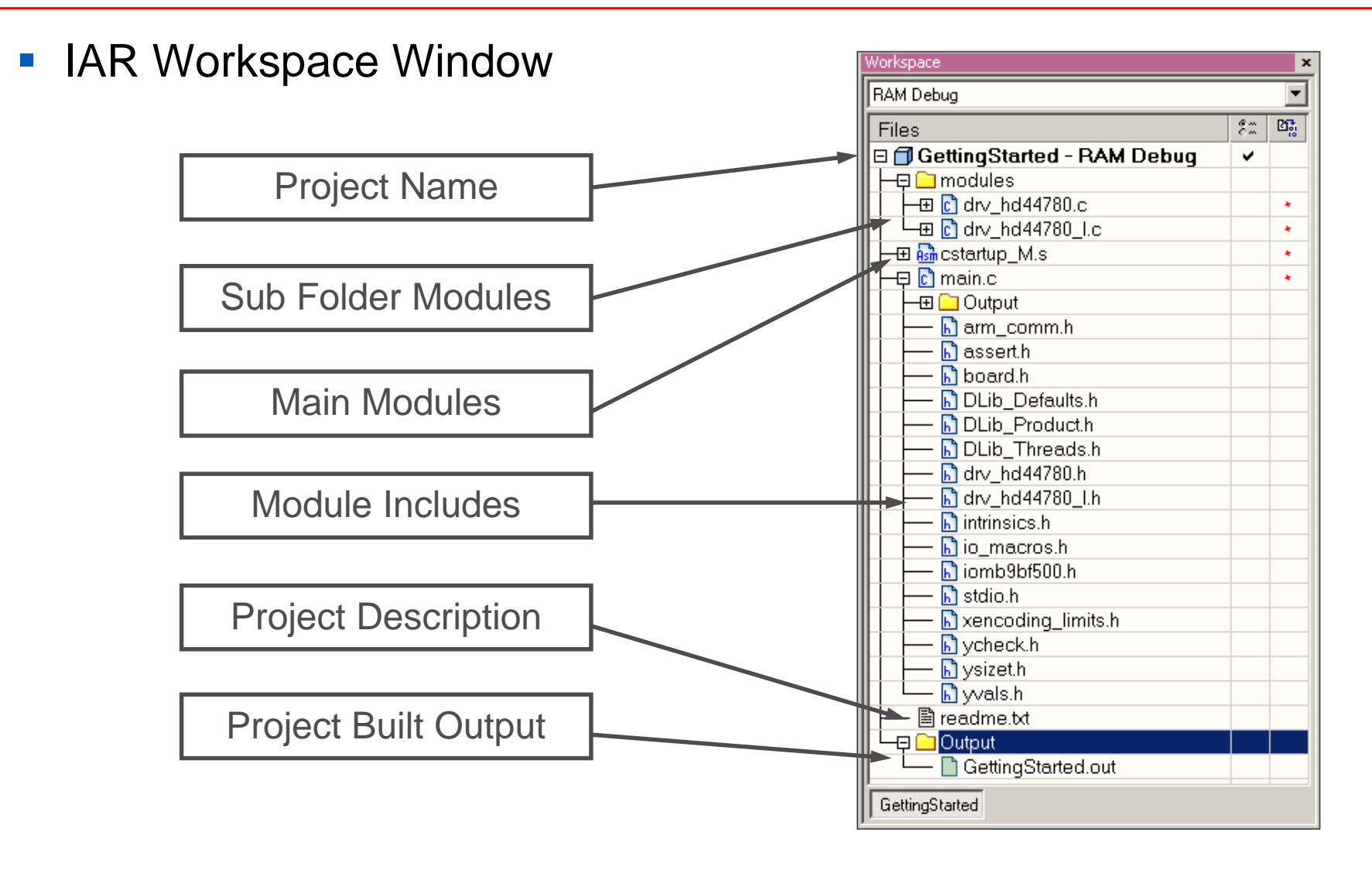

## IAR Workbench – Making Project

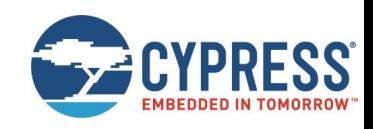

- Making the Project
	- Use Make-Icon ( $\frac{np_B}{n}$ ), <F7> or Menu: Project→Make
	- Check for no errors in Output window below
	- Build errors are indicated by  $\bigwedge$  org In Output window and Source view

**M** vsizet.h

**dessages** 

Errors: 1 Warnings: 1

Error while running C/C++ Compiler

Total number of errors: 1 Total number of warnings: 1

GettingStarted

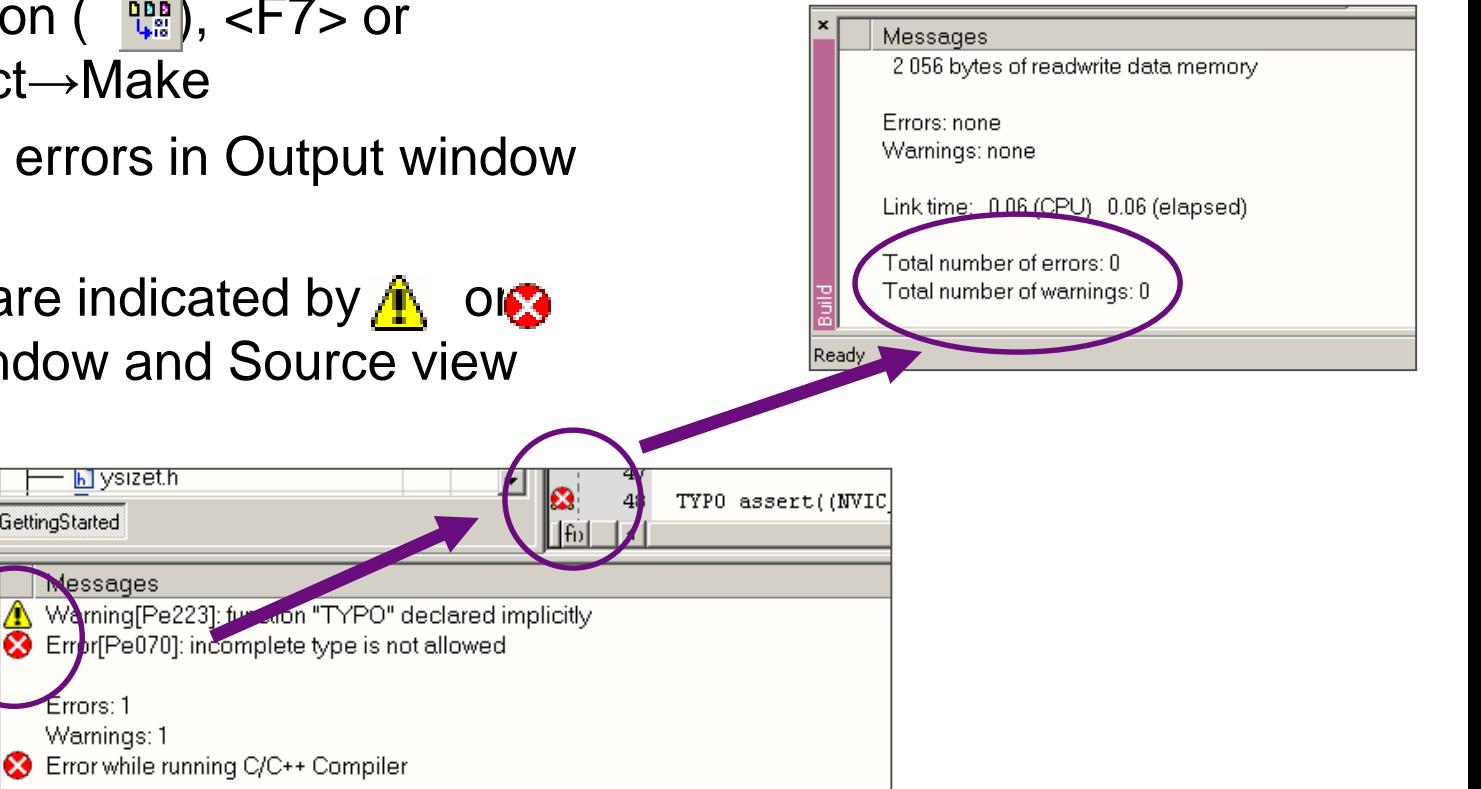

### IAR Workbench – Download to Target

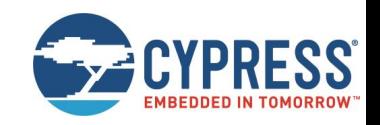

- Download to Target and Start Debugging
	- Use <u>Econ,</u> <Ctrl>-D, or Project→Download and Debug
	- A new menu bar will occur on sucessful connection to target

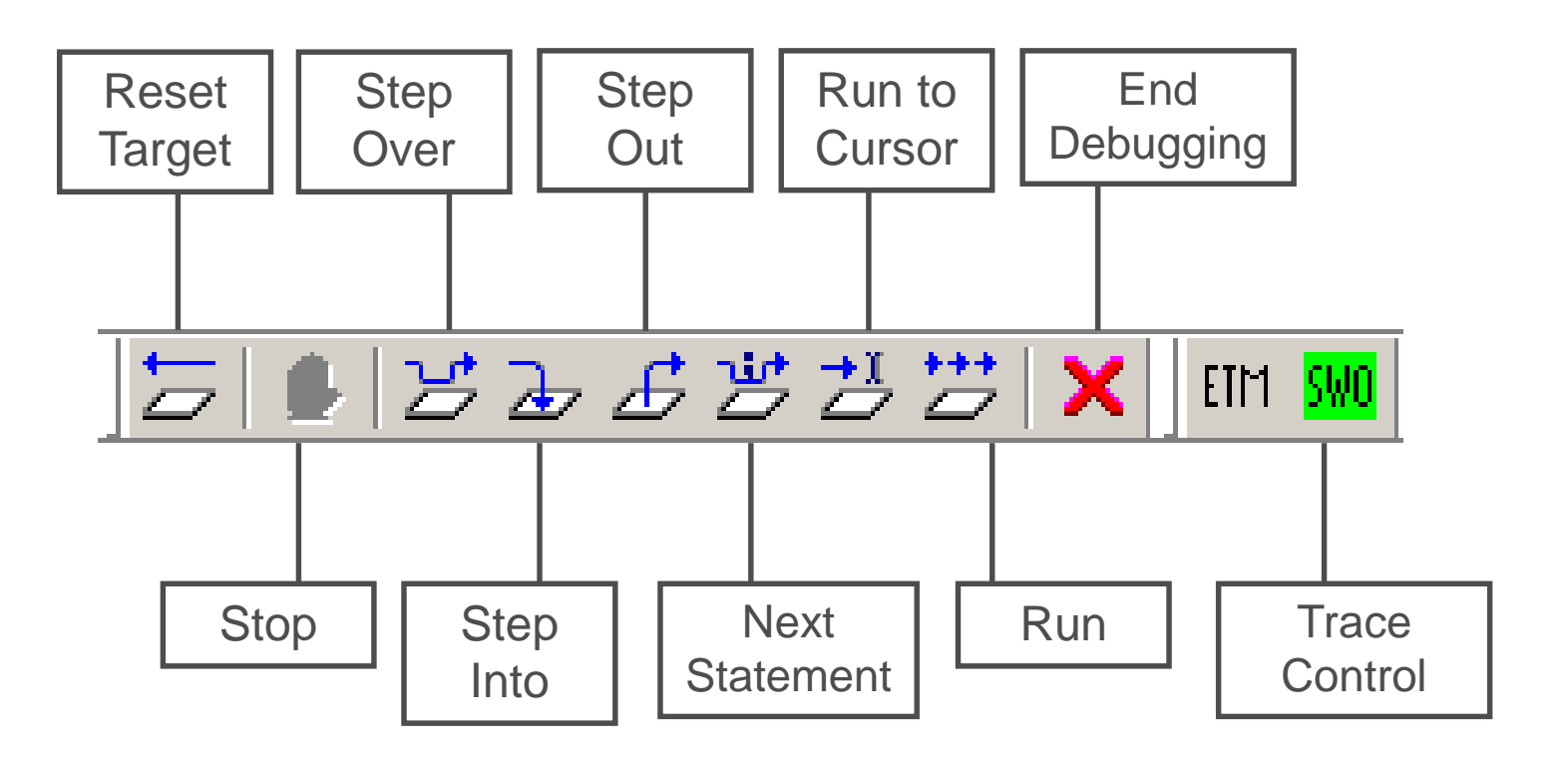

### IAR Workbench – Debug (1)

- Source Window
	- The Source windows do not change contents but get additional information
		- $\checkmark$  Current line (PC):
		- ✓ Halted on Breakpoint:
		- $\checkmark$  Halted on Data break (example):
- **Disassembly Window** 
	- Shows 'pure' disassebly view
	- Shows mixed mode view

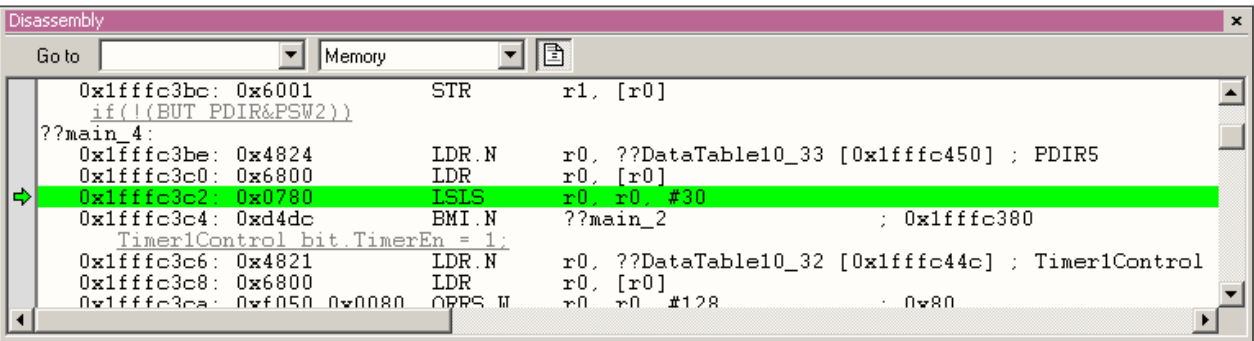

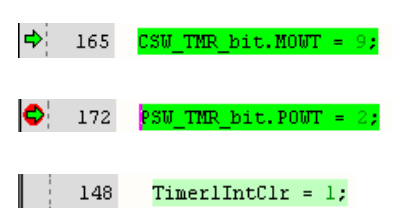

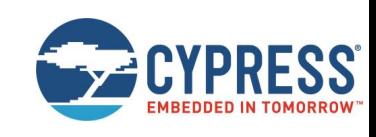

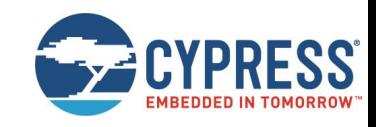

- Watch Window
	- Watch
		- ✓ Expressions/Variables have to be added by user and are updated by Halt/Breakpoint

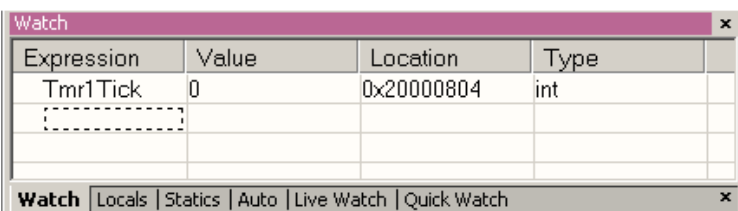

#### • Quick Watch

 $\checkmark$  The Quick watch allows the user to calculate and recalculate expressions even with variables

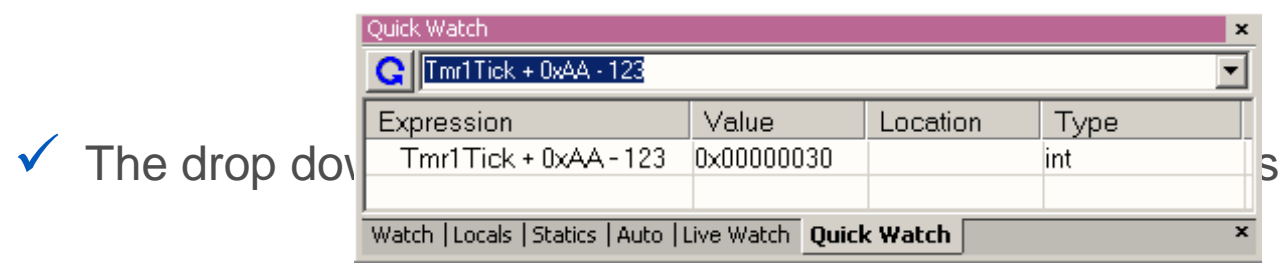

### IAR Workbench – Simulator

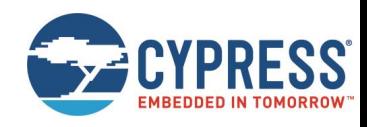

- Simulator
	- Mark Project File in Workspace
	- Choose Project→Options
	- Choose Simulator in Debugger Setup
	- Start Simulator with usual  $\mathbf{I}_{\mathbf{B}}$  Icon

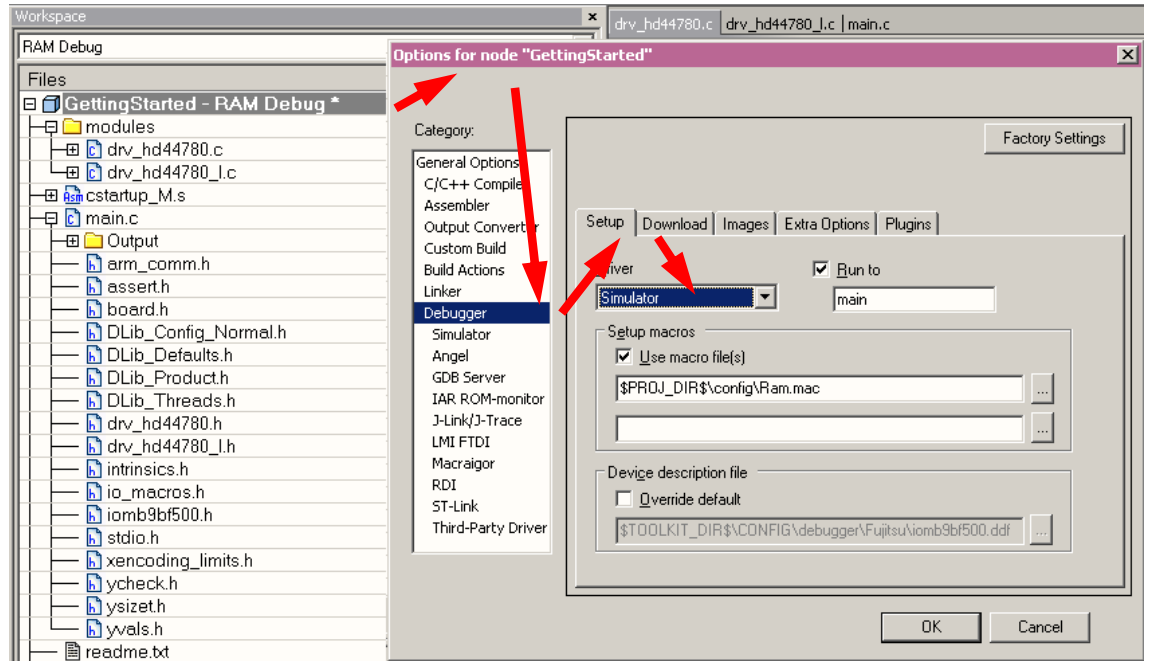

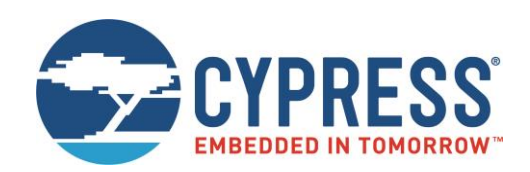

# **KEIL µVision**

**Installation Getting Started Open Project Build Project Debug Project**

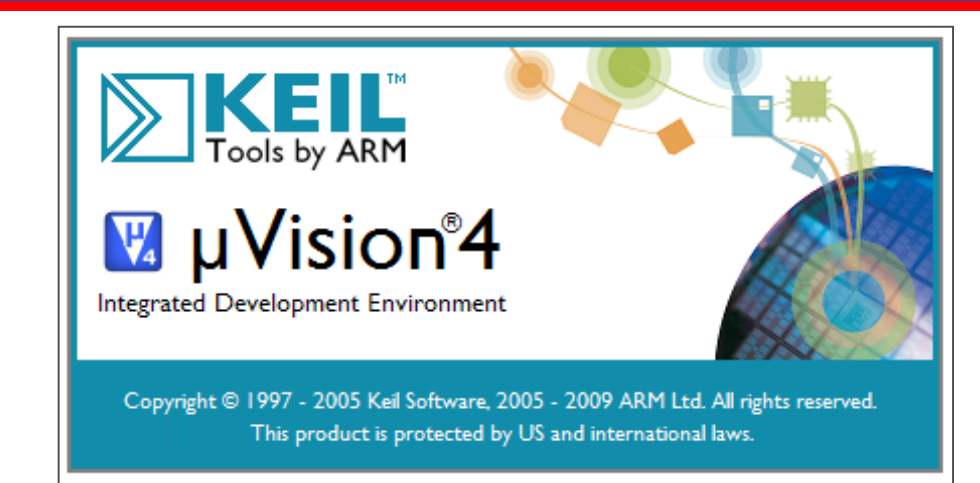

# KEIL µVision IDE and Debugger Getting Started

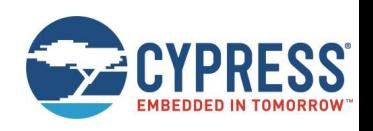

- Install µVision from KEIL-CD or download latest version from KEIL **Website** 
	- Evaluation Version
		- ✓ <https://www.keil.com/demo/eval/arm.htm>
		- $\checkmark$  Registration required
- Install ULINK-ME
	- Special installation is not needed, because ULINK-ME acts as a USB Human Interface Device (HID) and thus needs no extra USB driver
- Install ULINK Pro (optional)
	- ULINK Pro needs an own dedicated USB driver located in: <Installation Path>\KEIL\ARM\ULINK
- Start µVision

### KEIL µVision – Getting Started

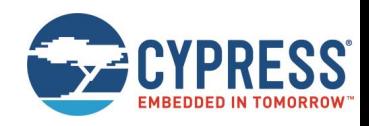

- Choose Menu: Project→Open Project...
	- Browse to: <drive:[>\sw-examples\mb9bf56xr\\_gpio-v11\example\ARM\](sw-examples/mb9bf56xr_gpio-v11/example/ARM/)
	- Choose mb9bf56xr\_gpio.uvproj

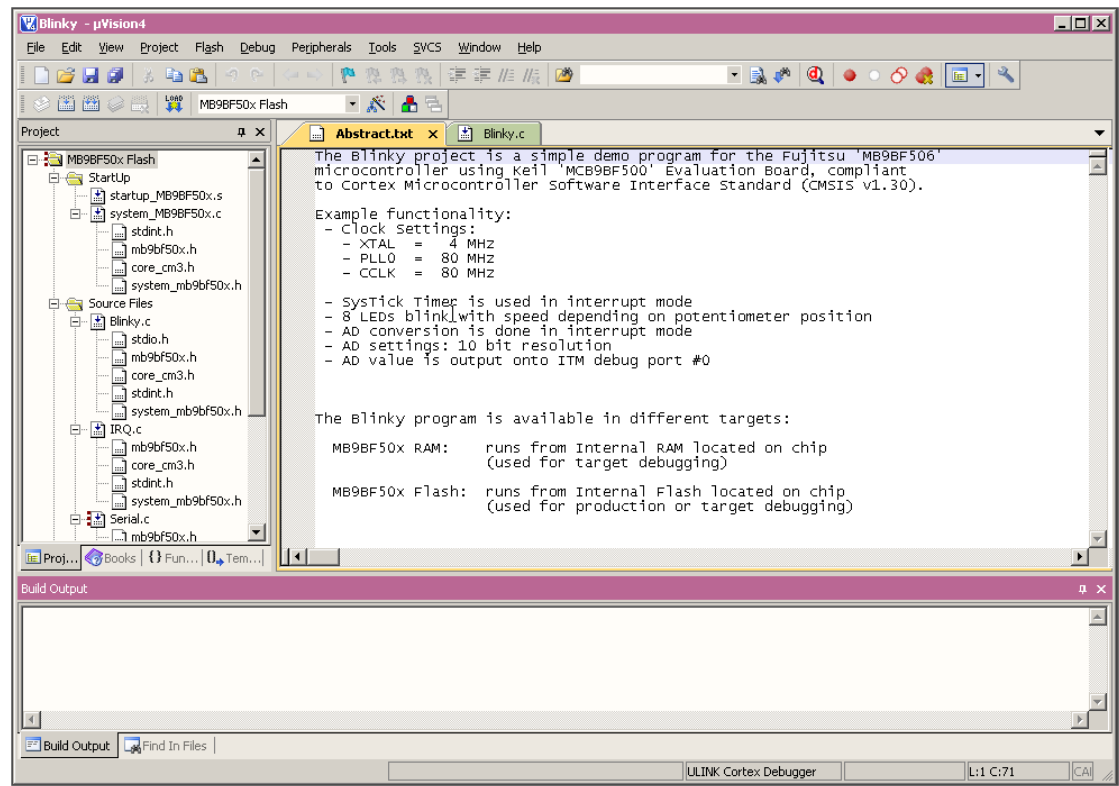

## KEIL µVision – Main Window

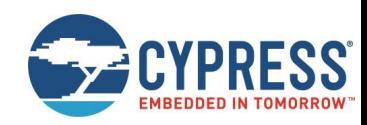

- KEIL µVision
	- Project window on left side of IDE window
		- ✓ Choose: View→Project Window if hidden
	- Source files on right side of IDE window as tabbed windows
	- Output window on bottom side of IDE window

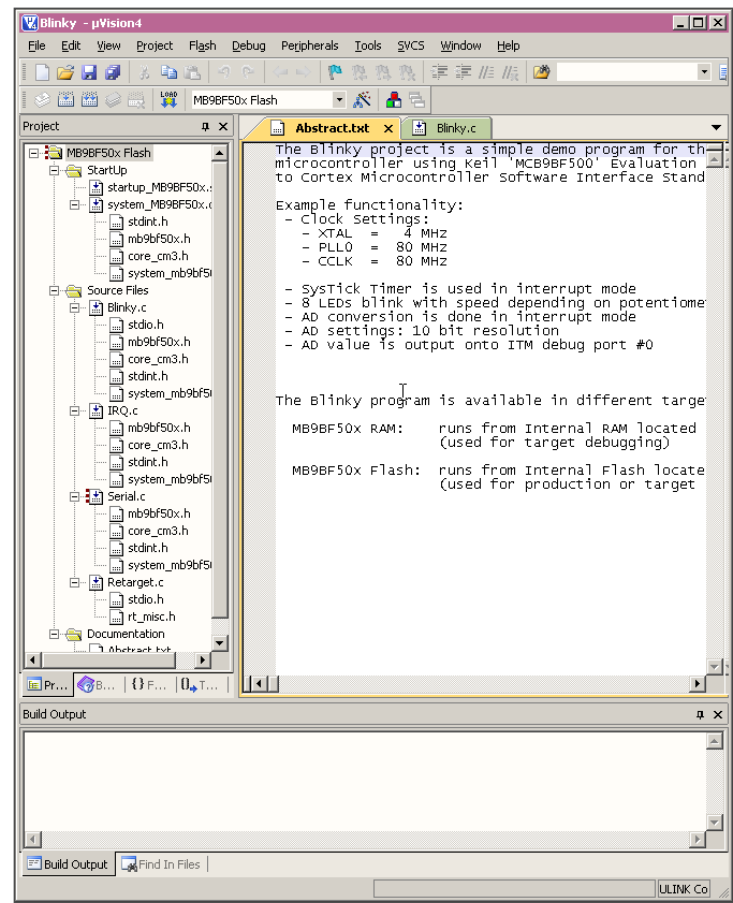

### KEIL µVision – Menu Bars (1)

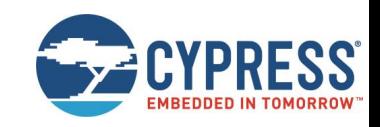

- Menu Bar 1
	- Can be moved in bar window area or set floating

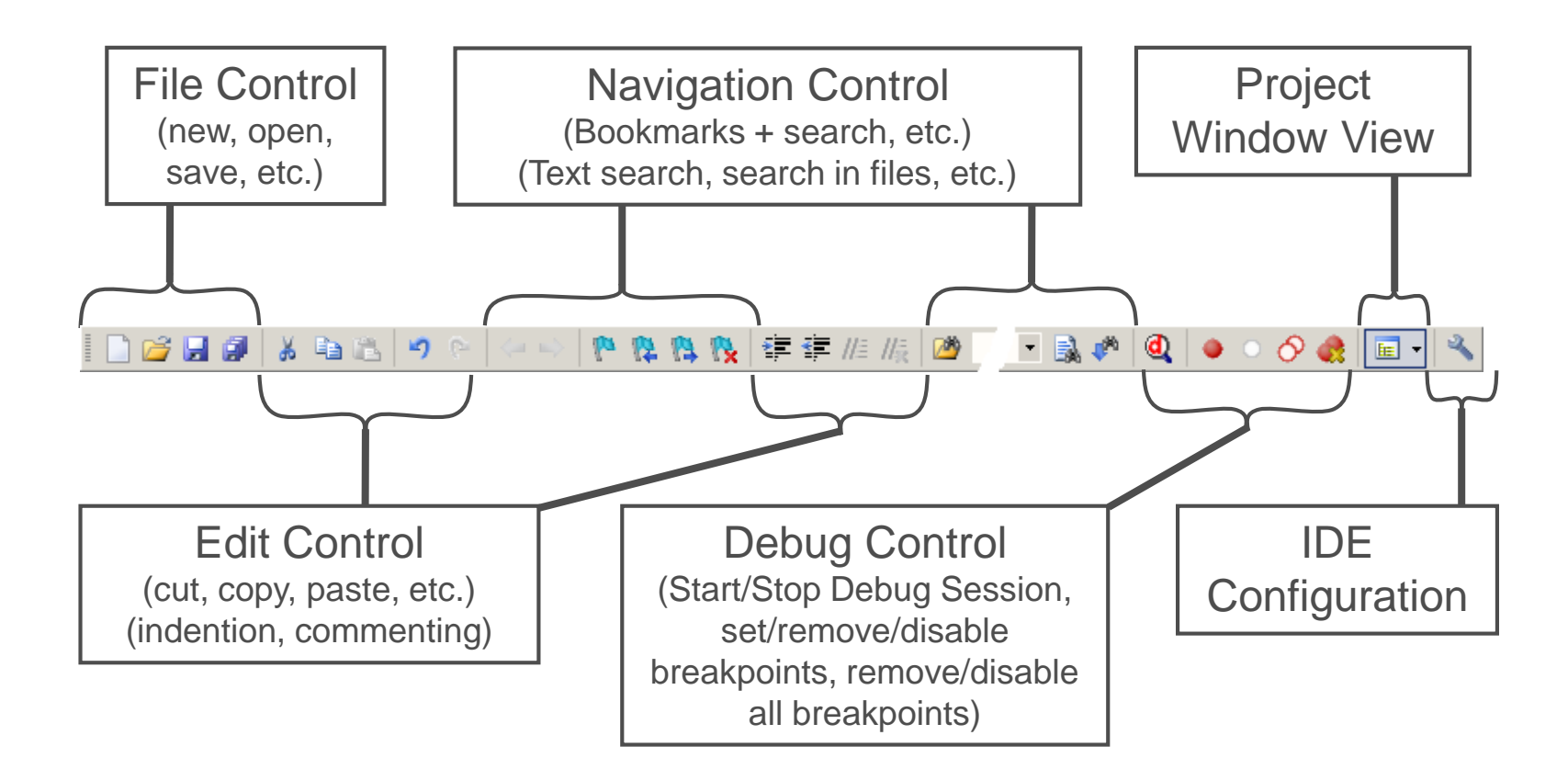

### KEIL µVision – Menu Bars (2)

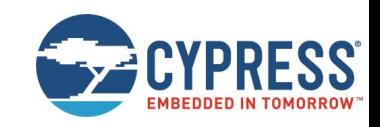

- Menu Bar 2
	- Can be moved in bar window area or set floating

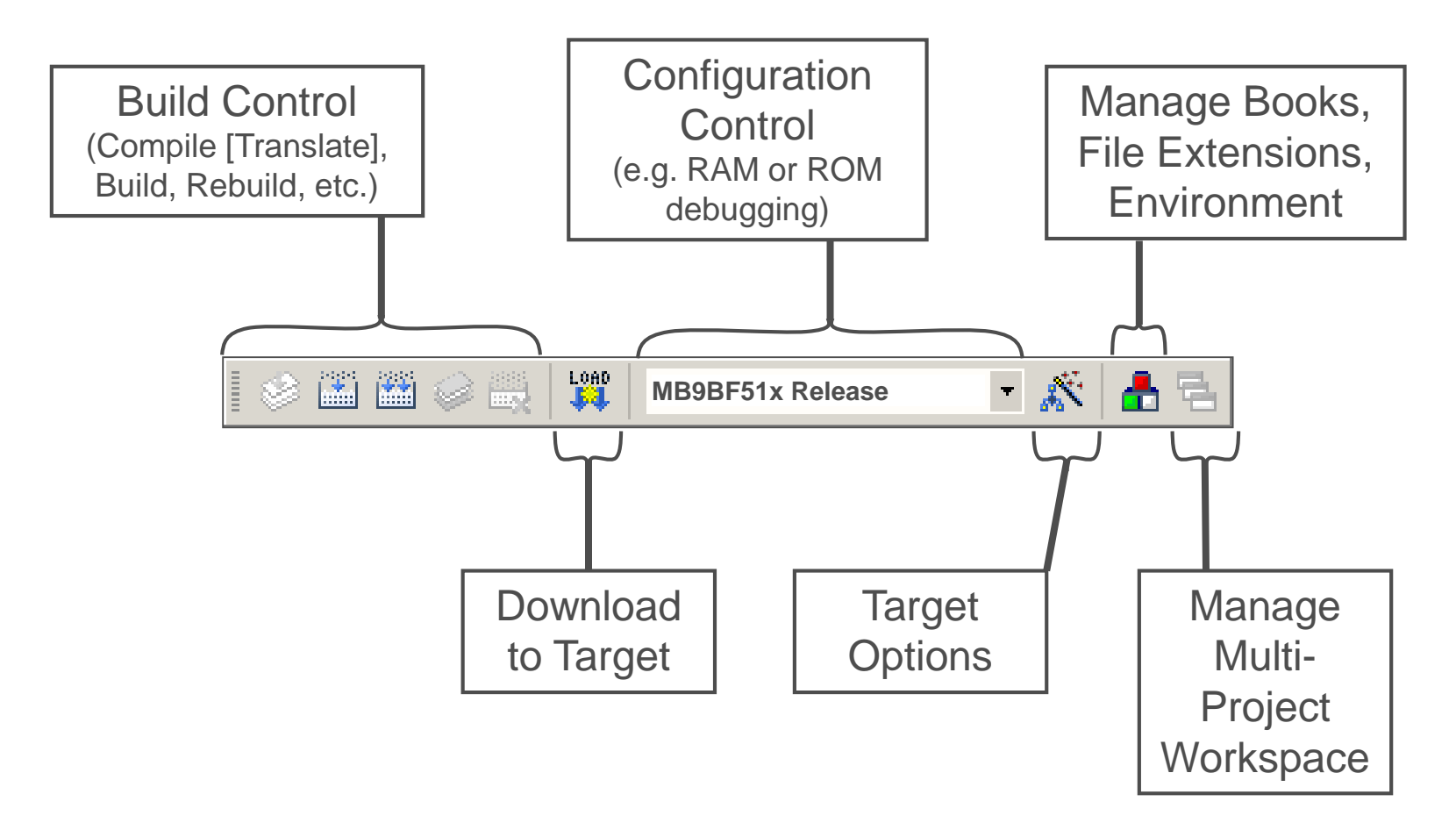

### KEIL µVision – Project Window

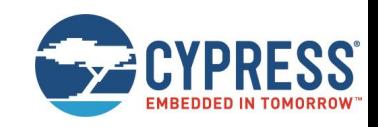

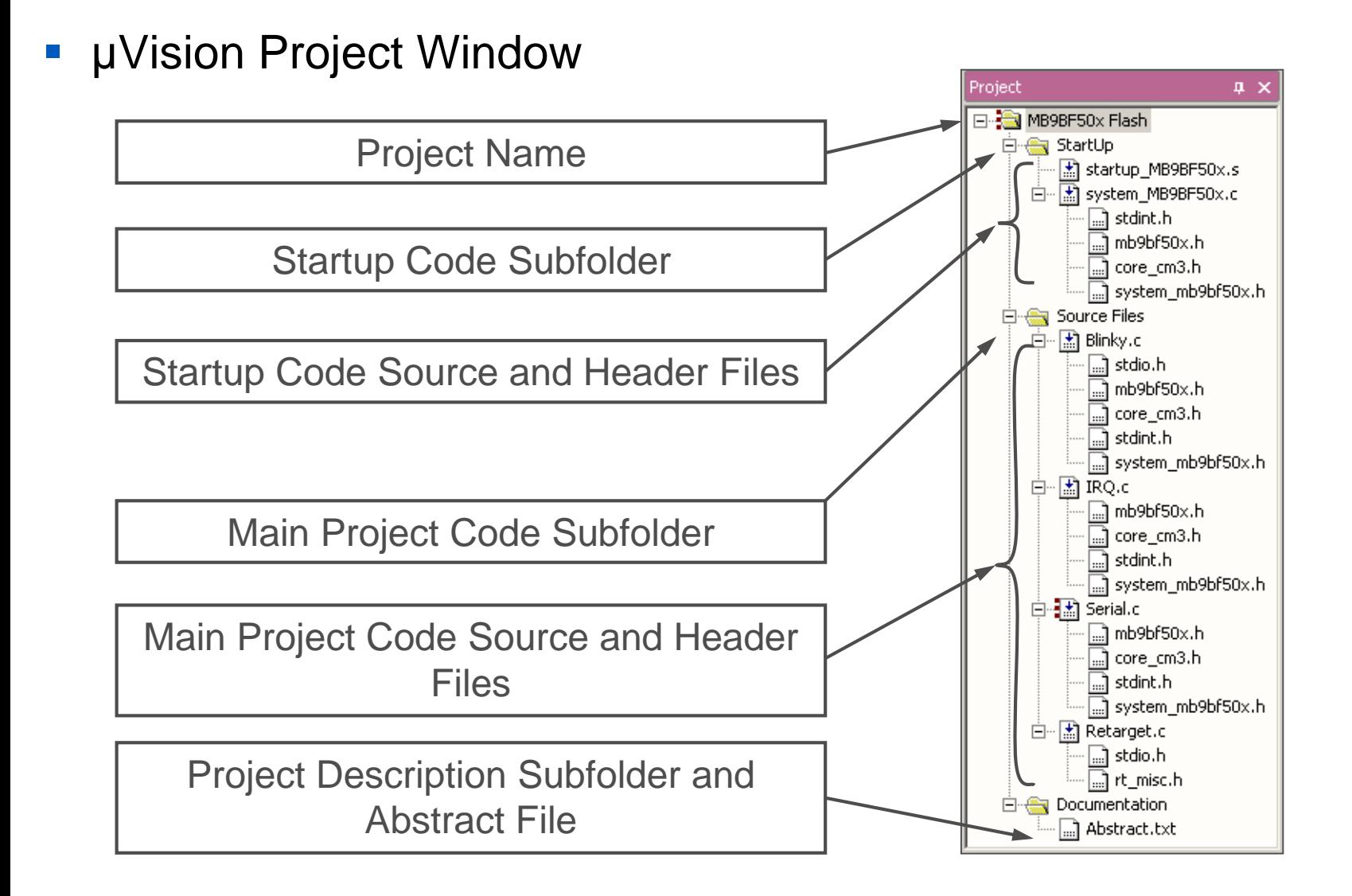

## KEIL µVision – Making Project

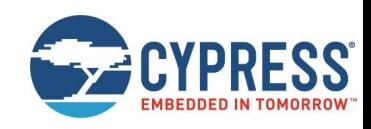

- Making the Project
	- Use Rebuild Icon 圖 br Project→Rebuild all target files
	- Check for no errors in Output window below

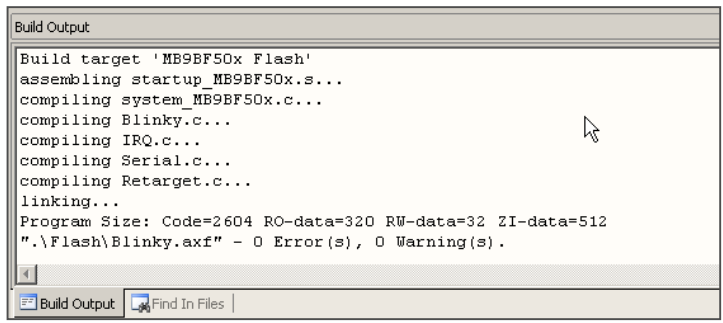

- Build errors are shown in Output window.
	- $\checkmark$  Can be double-clicked by showing the source line with a blue arrow

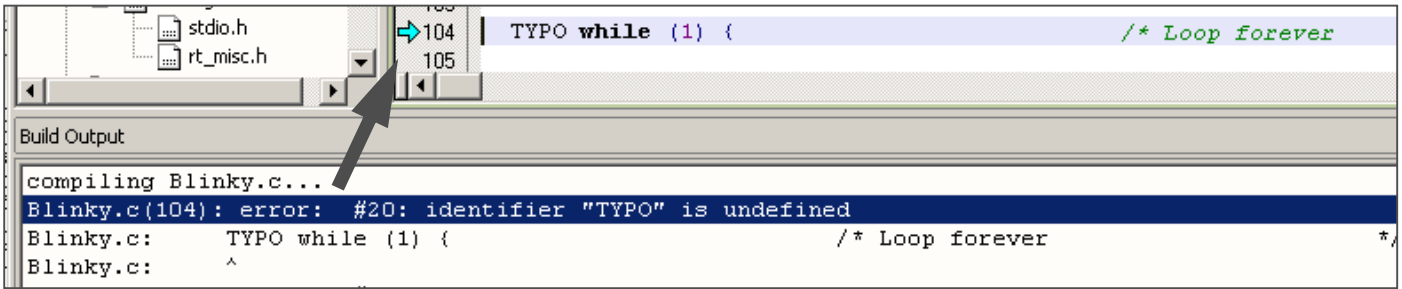

## KEIL µVision – Debug (1)

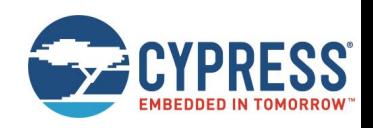

- **Start Debugging** 
	- Download to target first, when MCU Flash does not contain the current application openend and built in the IDE
		- **✓** Use Download Icon (  $\frac{L^{0.000}}{2}$  or Menu: Flash→Download
	- Start Debug Session
		- ✓ Use Start/Stop Debug Icon ( ) or Menu: Debug→Start/Stop Debug Session
	- Ending Debug Session
		- ✓ Use same way as for starting debug session

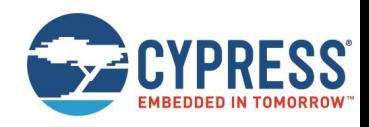

- Debugging Icon Bar
	- During a Debug Session there will be visible a new icon bar

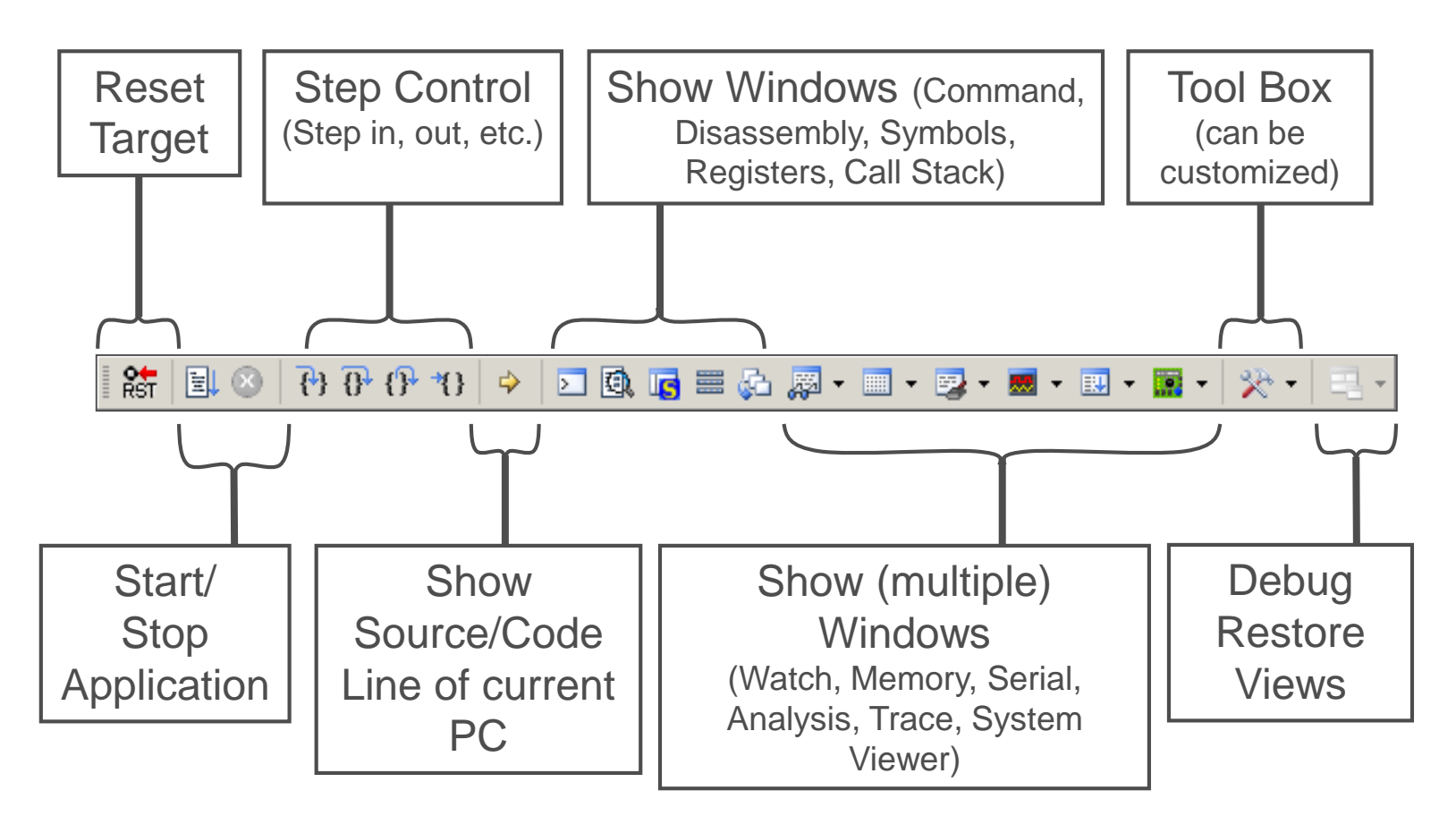

## KEIL µVision – Debug (3)

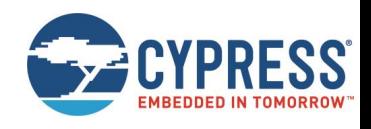

- Source View
	- The Source windows do not change contents but get additional information

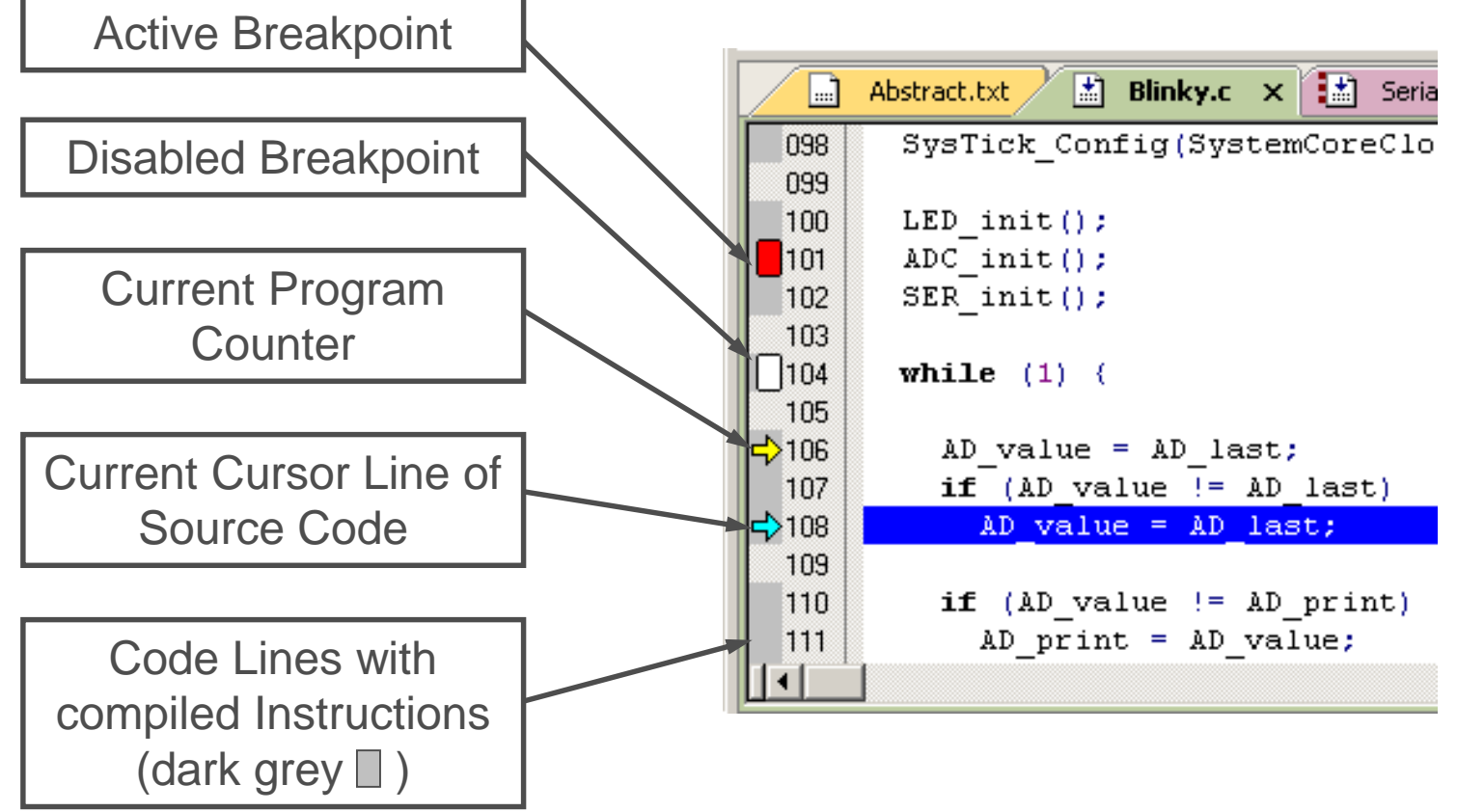

## KEIL µVision – Debug (4)

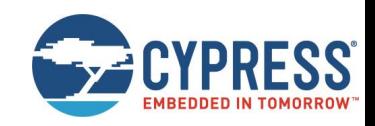

- **Disassembly View** 
	- Mixed mode is selectable and deselectable

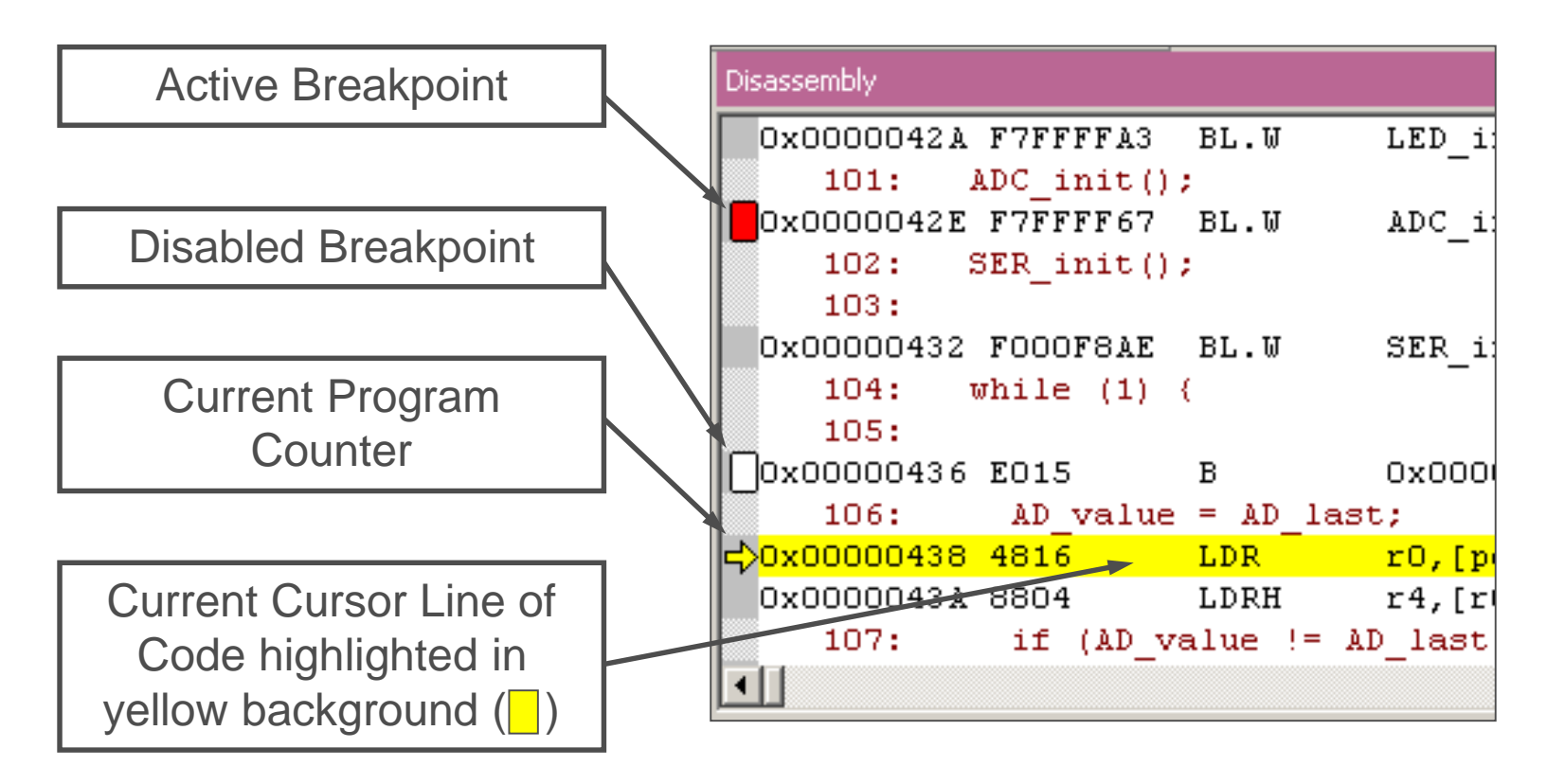

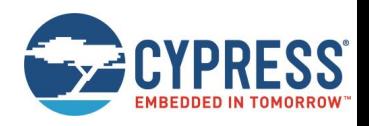

- **Memory Window** 
	- Up to 4 Memory windows can be displayed in tabs
	- Memory is updated during runtime
	- Memory window tabs are shared with Watch windows

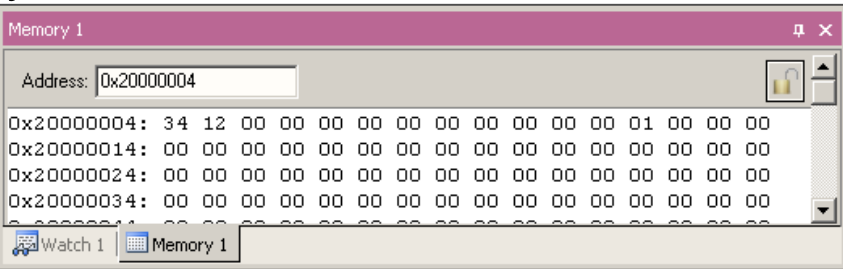

- **Register View** 
	- Register view is a tab of the Project window
	- Changes are highlighted in dark blue text background
	- Register tree knots can be expanded

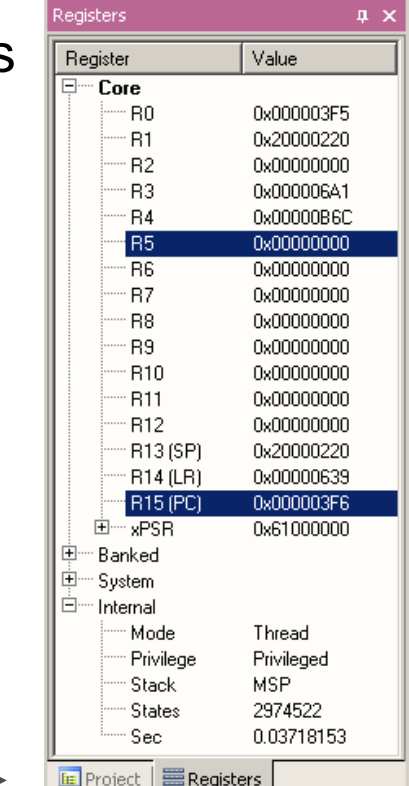

# KEIL µVision – Debug (6)

- Variable Windows
	- Watch Windows
		- ✓ Up to 2 Watch windows are sharing their tabs with e.g. Memory and Local views
		- ✓ Updated during runtime
		- ◆ Any changes are highlighted in dark blue text backround color
		- $\checkmark$  Displayed values can be changed by user during break

- **Local View** 
	- $\checkmark$  The local view shares the tab with e.g.  $\frac{1}{\text{Fokl}_\text{block}}$
	- ◆ Any changes are highlighted in dark blue text backround color
	- $\checkmark$  Displayed values can be changed by user during break

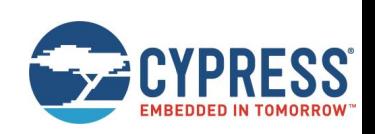

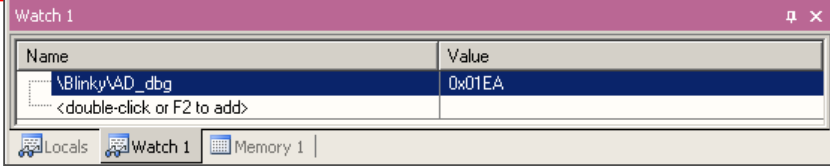

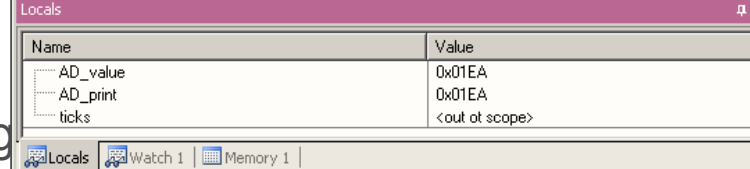
## KEIL µVision – Trace (ULINK ME)

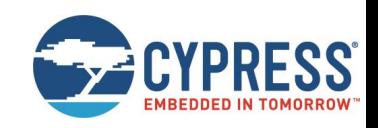

- Trace via ITM
	- Simple Trace views via Instrumentation Trace Macro is supported by µLINK ME
		- ✓ Records
		- $\checkmark$  Exceptions

✓ Counters

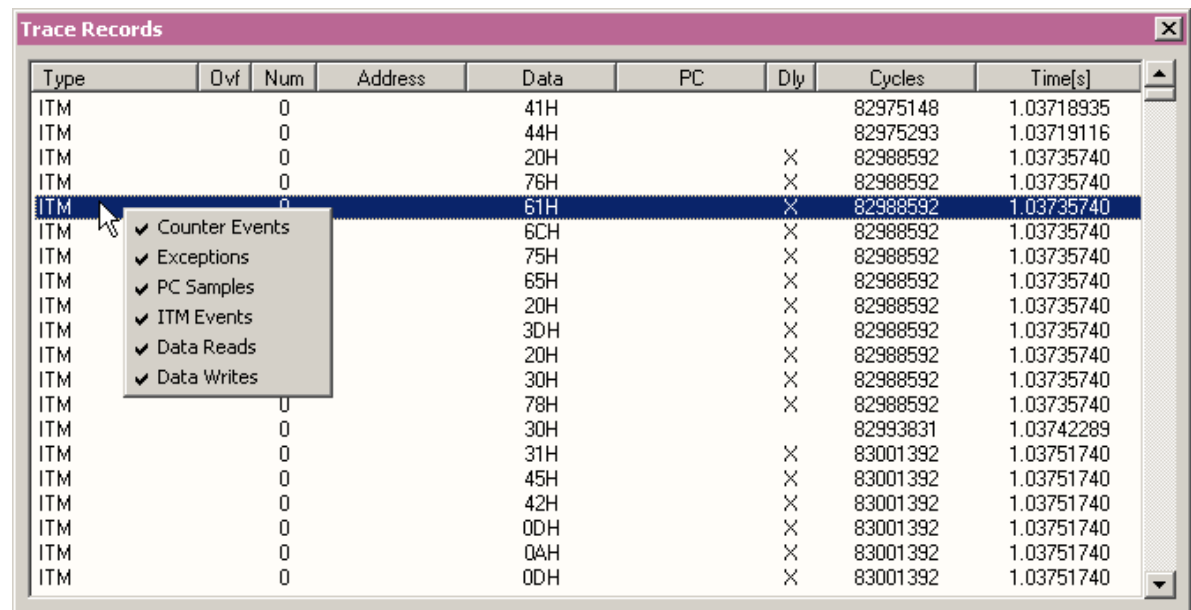

### KEIL µVision – Trace (ULINK Pro) (1)

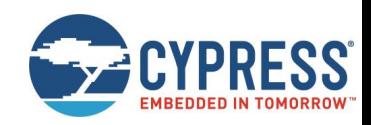

- **Trace via ETM** 
	- Check settings in menu: Flash→Configure Flash Tools... Tab:Debug

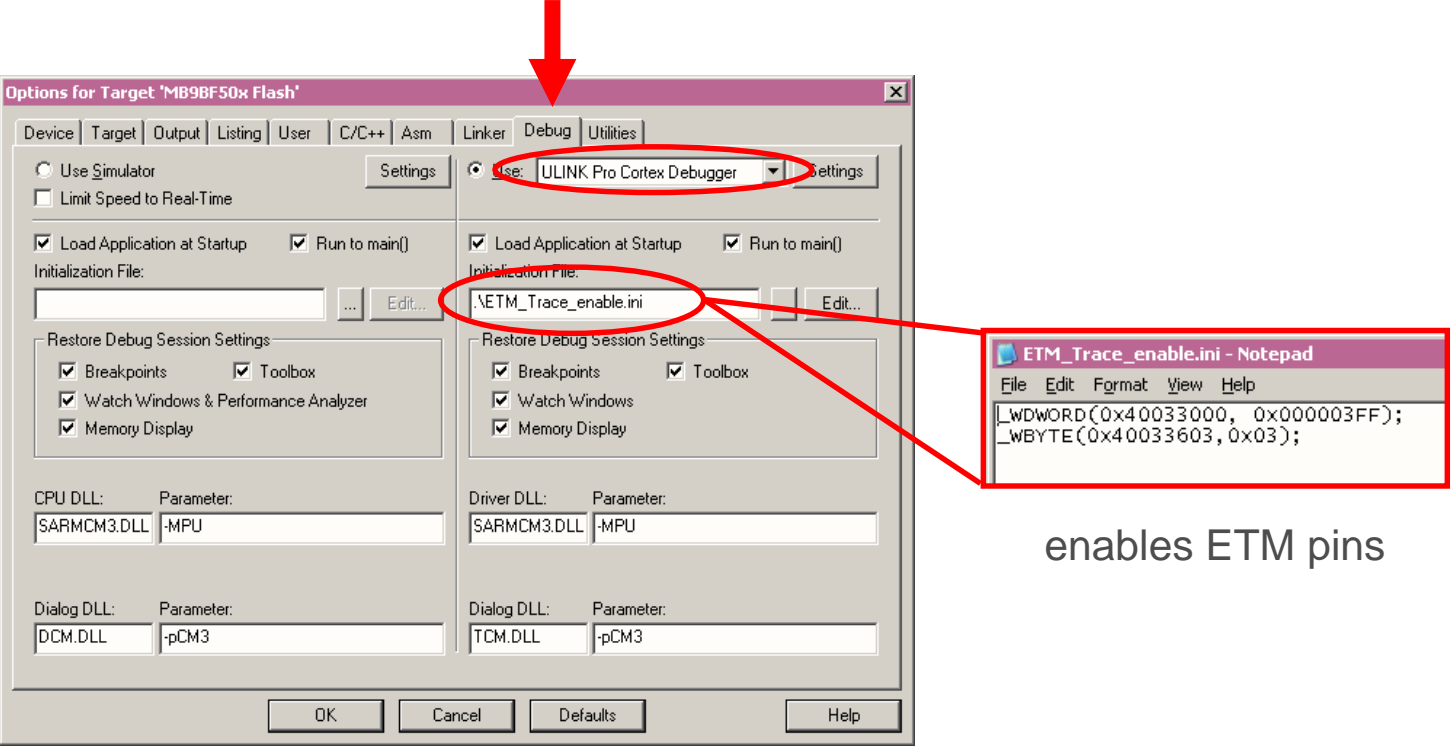

KEIL µVision – Trace (ULINK Pro) (2)

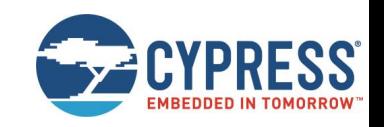

- **· Instruction Trace** 
	- Real Time Trace recording
	- Output can be filtered by several ETM and ITM events
	- Trace buffer is held in PC memory and transfered to µVision on break

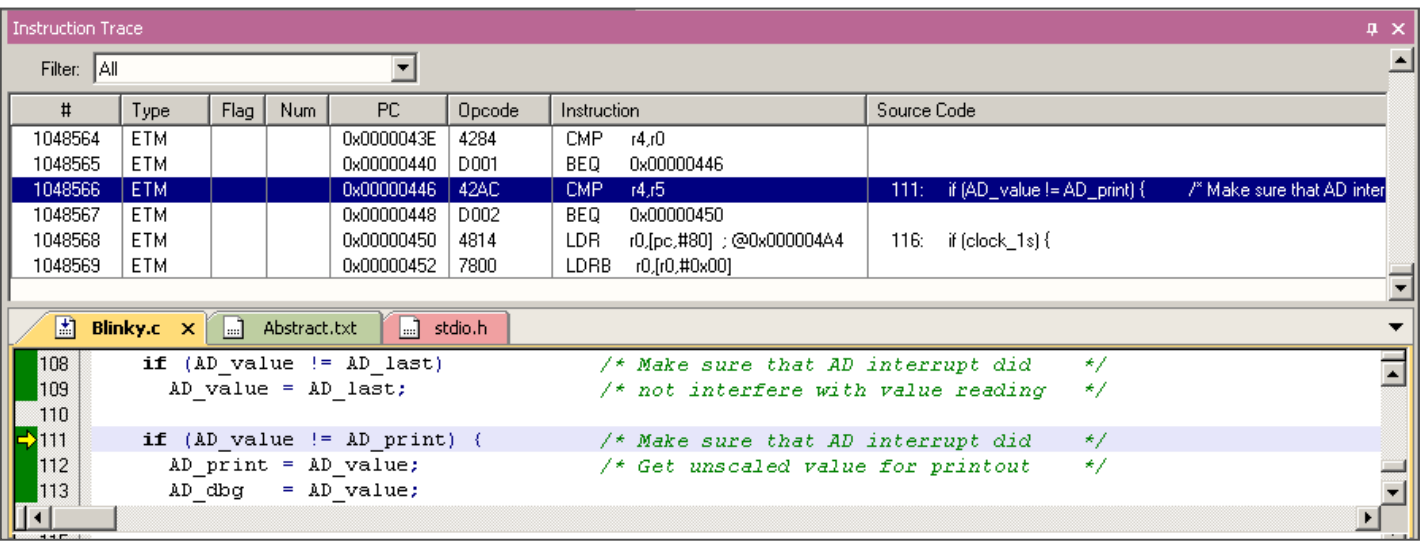

#### KEIL µVision – Simulator

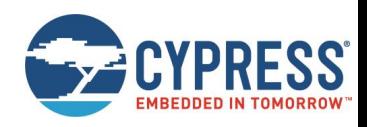

- Simulator
	- The Core Simulator can be selected by the menu:  $[Flash] \rightarrow [Configure Flash Tools...] \rightarrow [Debug]$ and then choosing [Use Simulator]
	- Look & feel is like using ULINK debugger
	- Controlable also with \* ini files

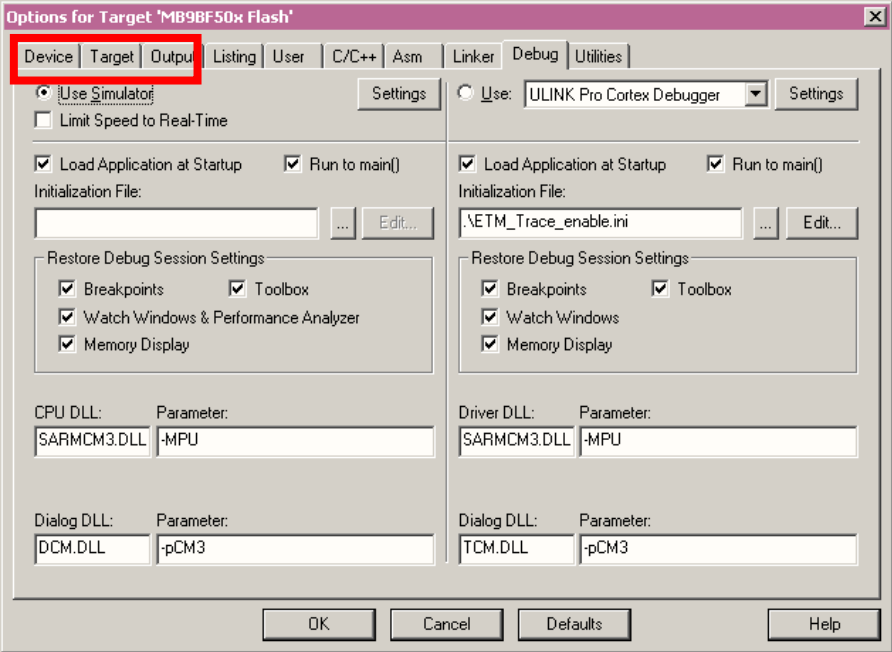

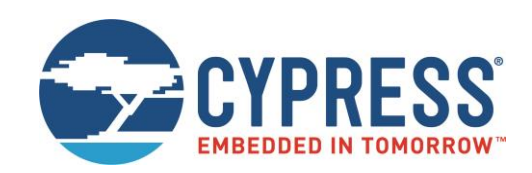

# **Finally**

### Cypress Support

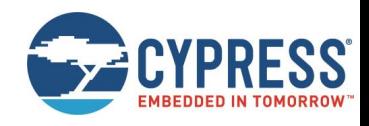

■ Please check the following website, for any available updates

[www.cypress.com](http://www.cypress.com/)

## **Recycling**

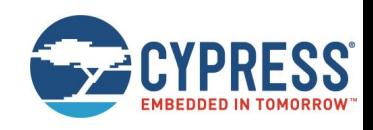

- Gültig für EU-Länder:
	- Gemäß der Europäischen WEEE-Richtlinie und deren Umsetzung in landesspezifische Gesetze nehmen wir dieses Gerät wieder zurück.
	- Zur Entsorgung schicken Sie das Gerät bitte an die folgende Adresse:
- Valid for European Union Countries:
	- According to the European WEEE-Directive and its implementation into national laws we take this device back.
	- For disposal please send the device to the following address:

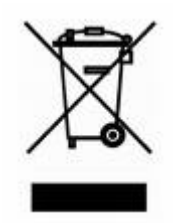

**Cypress Semiconductor 198 Champion Court San Jose, CA 95134 USA Tel: +1-408-943-2600**

This board is compliant with China RoHS

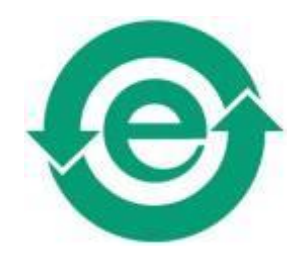